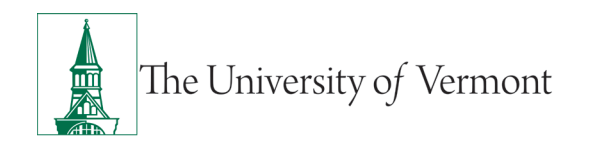

# **KRONOS USER GUIDE FOR SUPERVISORS OF NON-EXEMPT STAFF**

#### **TABLE OF CONTENTS**

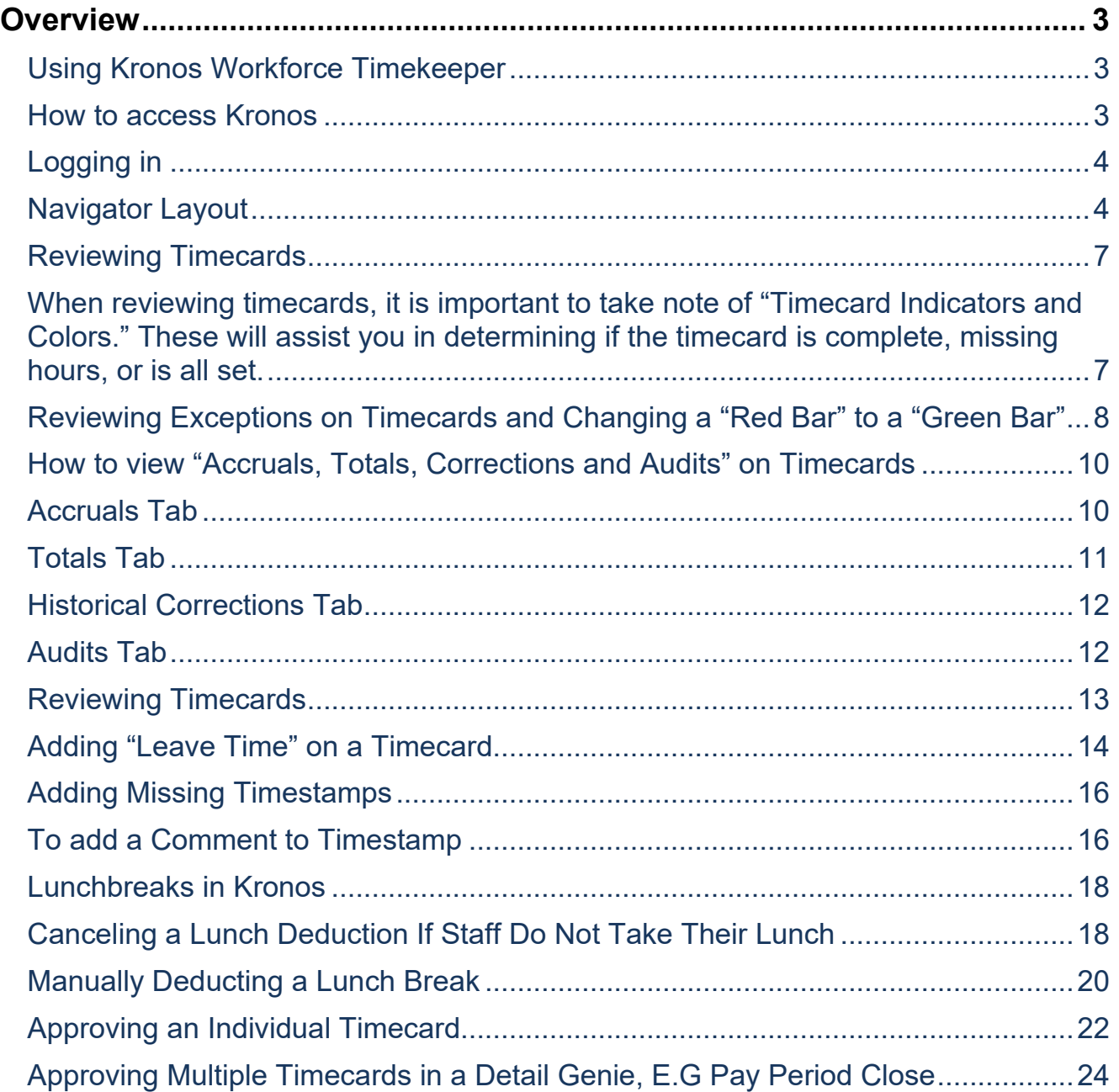

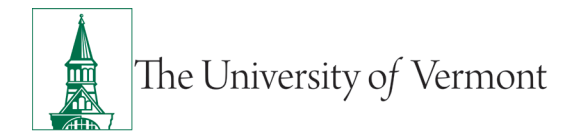

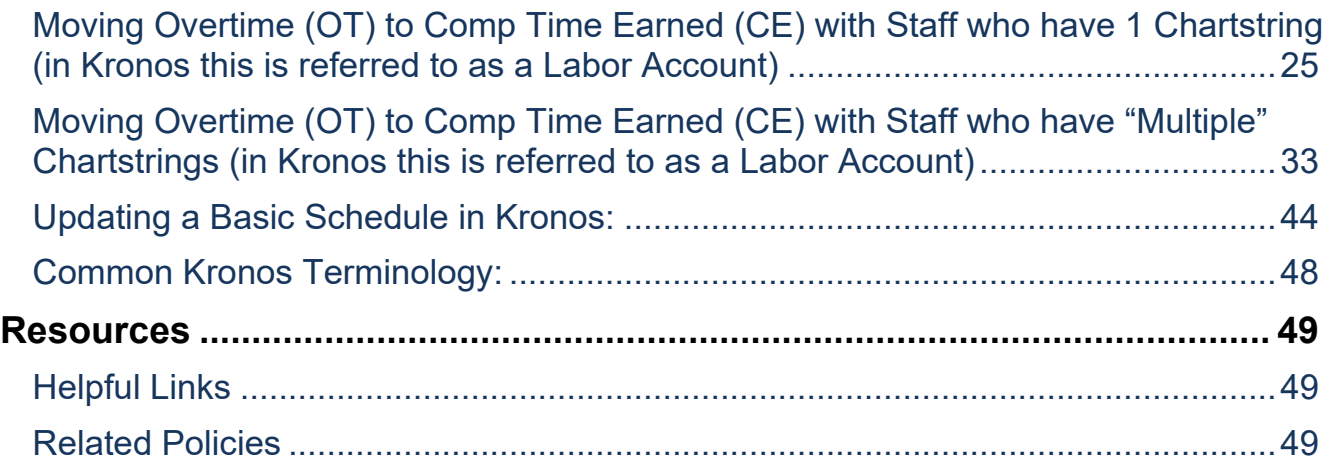

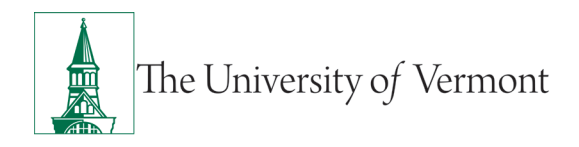

#### <span id="page-2-0"></span>**Overview**

This document includes information about:

- Logging into Kronos.
- Navigating Kronos and viewing staff timecards
- Reviewing staff timecards for accuracy and completion
- Adding leave or exception time for staff

#### <span id="page-2-1"></span>**Using Kronos Workforce Timekeeper**

Kronos Workforce Timekeeper (KWT) can be accessed through most browsers. Once you are logged in, the application will display navigation buttons to help you move around. Do not use your browser's back and forward buttons as these will take you back to the logon page.

#### <span id="page-2-2"></span>**How to access Kronos**

You will use your UVM credentials (Net ID/password) when logging into Kronos. If you are not already logged into UVM systems, DUO Security may be required before accessing Kronos. You can find Kronos login locations in the following access points:

- UVM home page via [myUVM.edu](https://myuvm.uvm.edu/web/home-community/employee)
- [UVM A to Z by clicking on K](https://www.uvm.edu/a_to_z?K)
- [Payroll home page](https://www.uvm.edu/finance/payroll)
- [Systems Access & Support page](https://www.uvm.edu/finance/systems-access-support)

Access the KWT logon page by adding a shortcut to KWT on your desktop, saving the KWT URL in your browser favorites, or type the URL in your browser's address window where it can be recalled from the history list of your most recently visited sites.

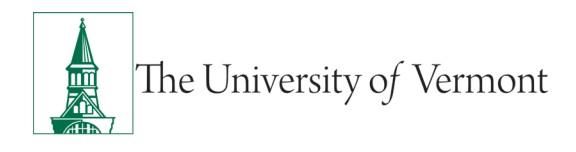

# <span id="page-3-0"></span>**Logging in**

Enter your User Name (UVM Net ID) and Password (UVM password) in the appropriate fields, then click the Logon icon ( $\Box$ ) or simply hit the Enter key on your keyboard.

\*Your UVM Net ID is referred to as the User Name in Kronos.

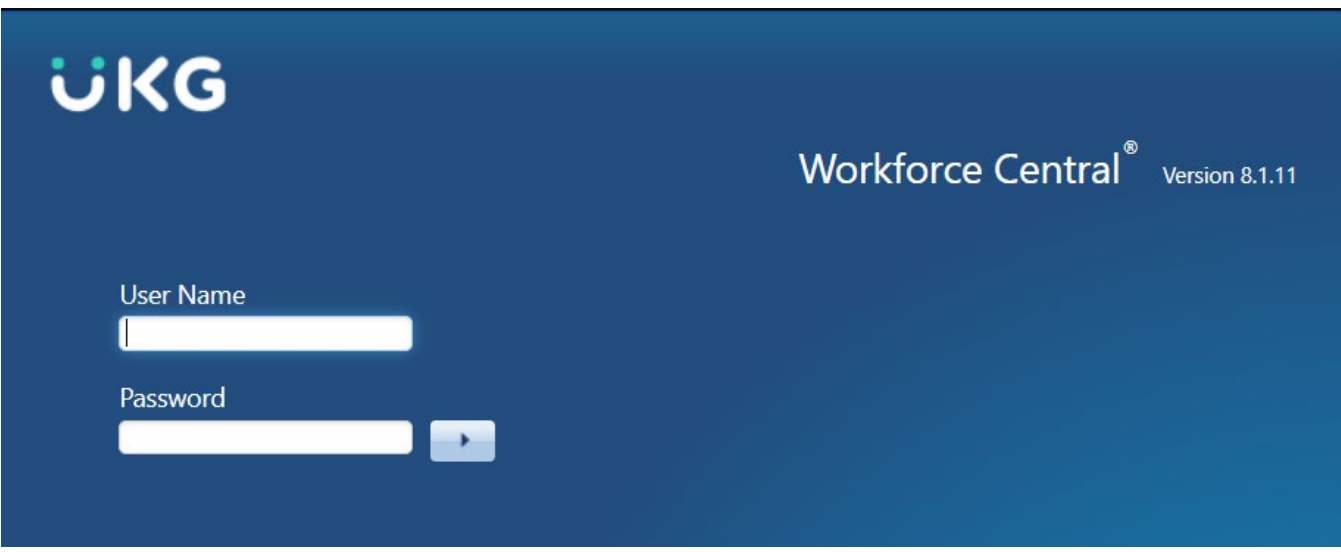

## <span id="page-3-1"></span>**Navigator Layout**

After logging in, you will see your screen listing all staff who report to your department. The list may contain staff who do not report to you directly, depending on your access profile. The screen defaults to "Reconcile Timecard" and the "Current Pay Period."

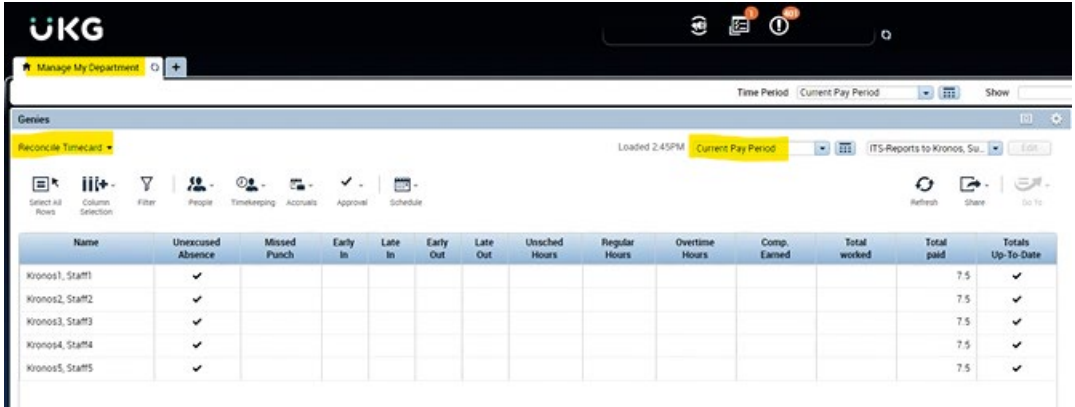

You can see an overview here of staff who have missing timestamps, unscheduled hours, overtime, etc. The columns may be sorted in ascending or descending order by clicking on the dropdown arrow to the right of the column title.

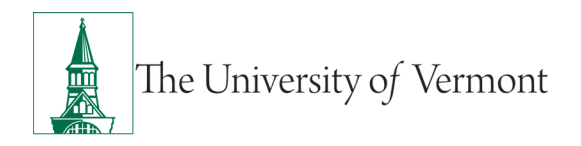

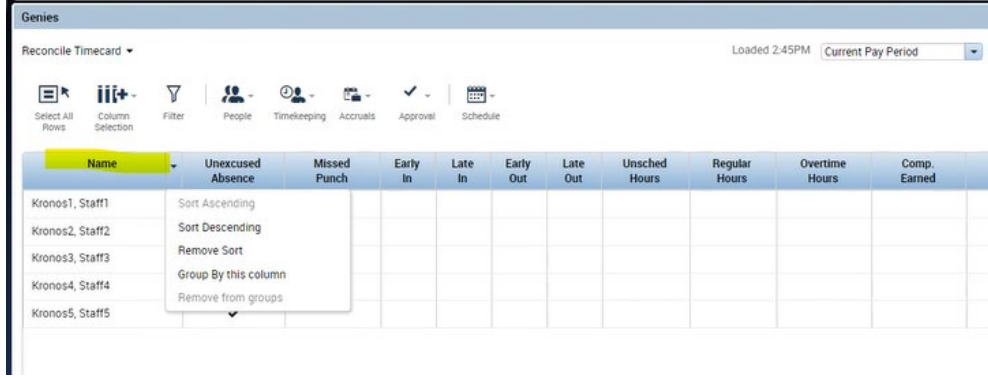

You may use the dropdown feature located on the right side of the screen to change the default of "current pay period" to a specific time frame:

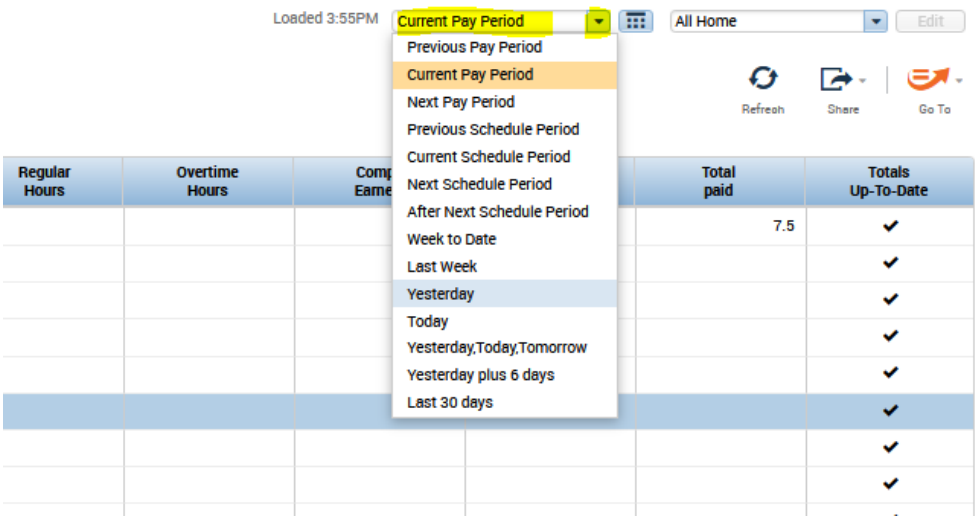

To begin viewing timecards, you can either click on the "Select All" button on the top left side of the screen to select all staff listed, hold down the "Ctrl" key to select multiple cards, or to view one specific card, double click on that person's name. The rows turn blue indicating which employees have been selected.

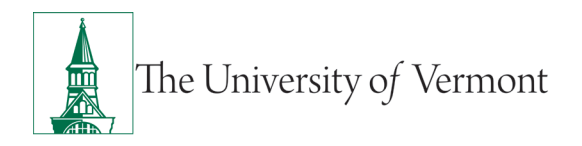

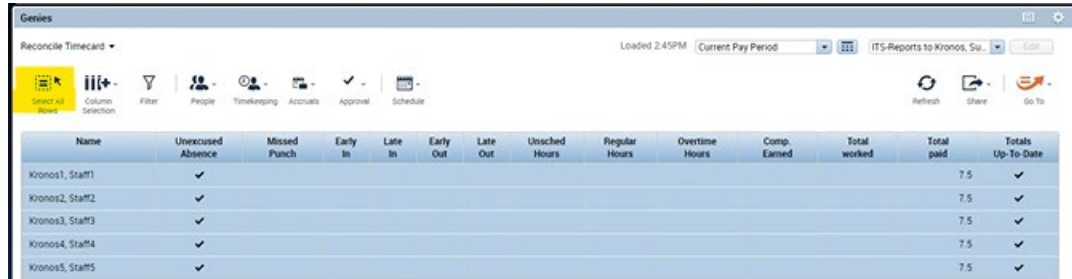

To see all timecards, use the Orange "Go To" button on the right side of the screen and select "Timecards."

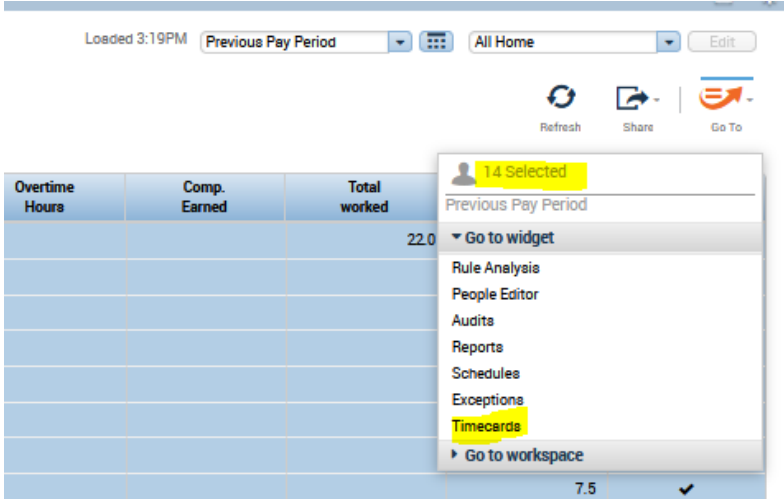

This will bring up the first timecard for reviewing. You can toggle from timecard to timecard using the forward and backward arrows on the top of the screen—the number displayed is the number of cards selected.

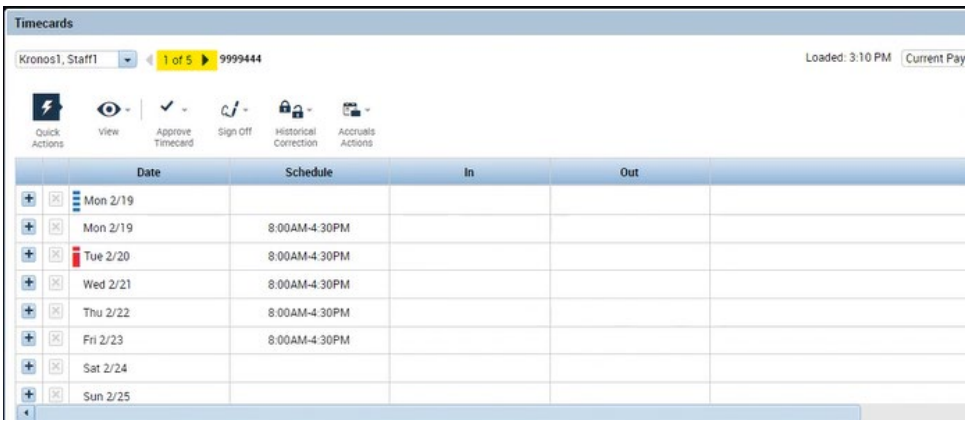

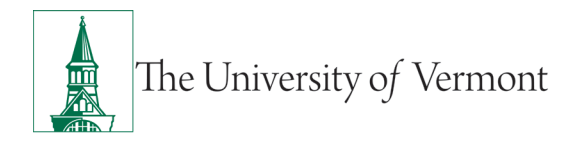

## <span id="page-6-0"></span>**Reviewing Timecards**

<span id="page-6-1"></span>**When reviewing timecards, it is important to take note of "Timecard Indicators and Colors." These will assist you in determining if the timecard is complete, missing hours, or is all set.** 

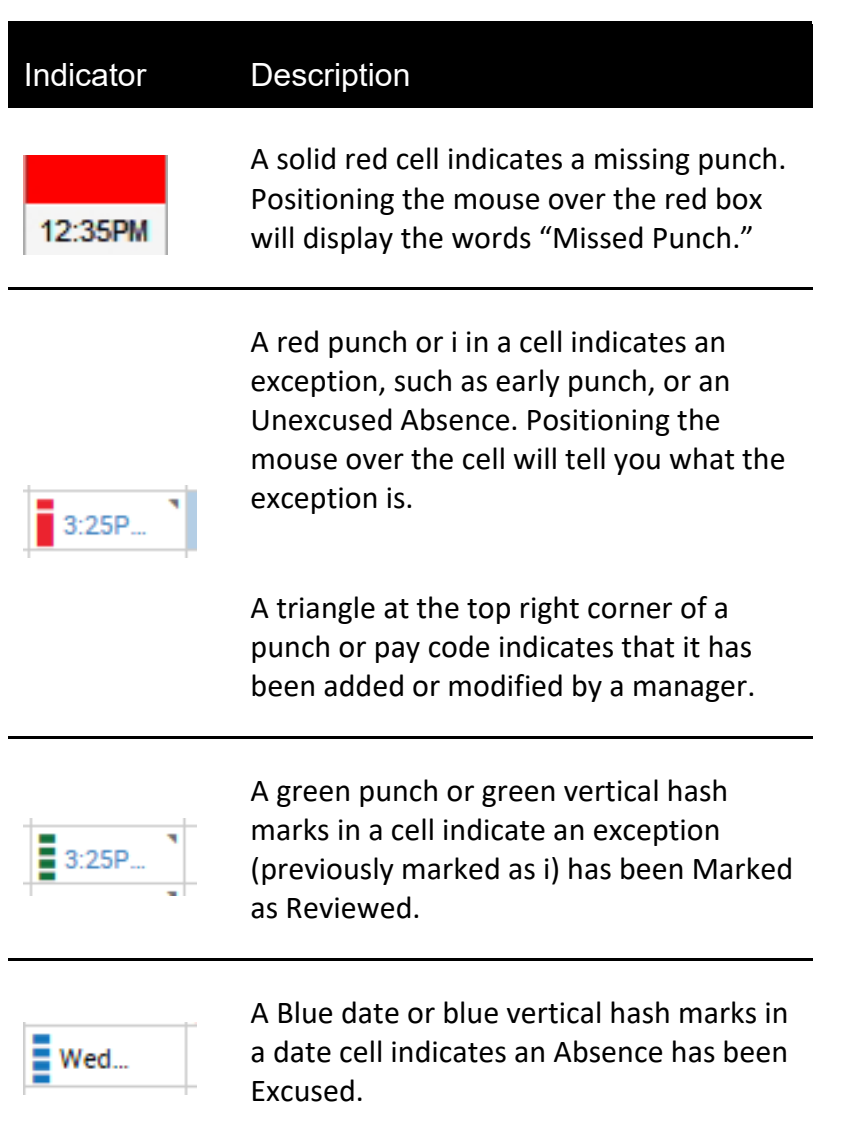

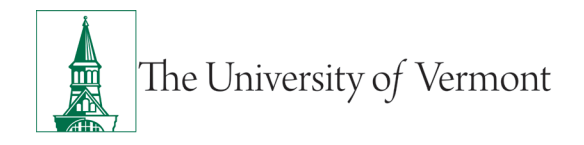

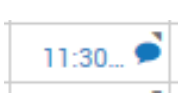

A small blue dialog balloon in a cell indicates a comment has been attached to that cell. Hover your mouse over the balloon to view the comment. If there is a free-text note attached to the Comment, it will appear in parentheses after the Comment.

## <span id="page-7-0"></span>**Reviewing Exceptions on Timecards and Changing a "Red Bar" to a "Green Bar"**

The red bars indicate that there are exceptions on the timecard (missing punches, an unexcused absence, etc.) that the supervisor should review. Once you have reviewed an exception , change the "red" indicator to "green" to signal the exception has been reviewed and is approved/ok.

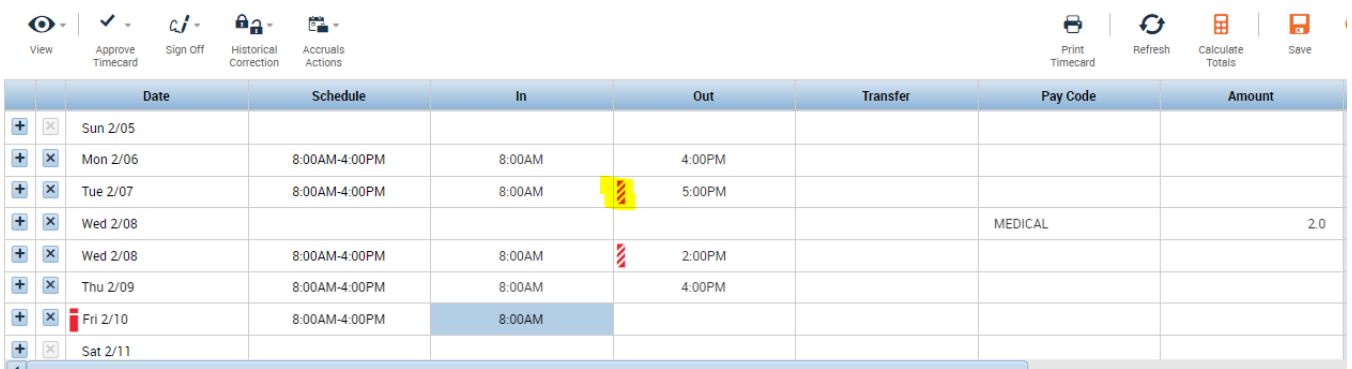

In the timecard above you can see a red bar on Tuesday. The employee's scheduled day is 8am to 4pm (30 min lunch break) but they worked until 5:00pm that day. If you were to hover on the red bar it tells you this is a "late out; long interval" therefore it is an exception. Once the supervisor has looked at the exception, they can mark it as "reviewed" and the bar will be green.

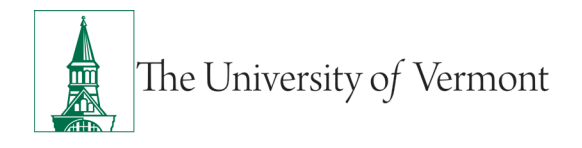

Right click on the red bar to open the Punch Actions box:

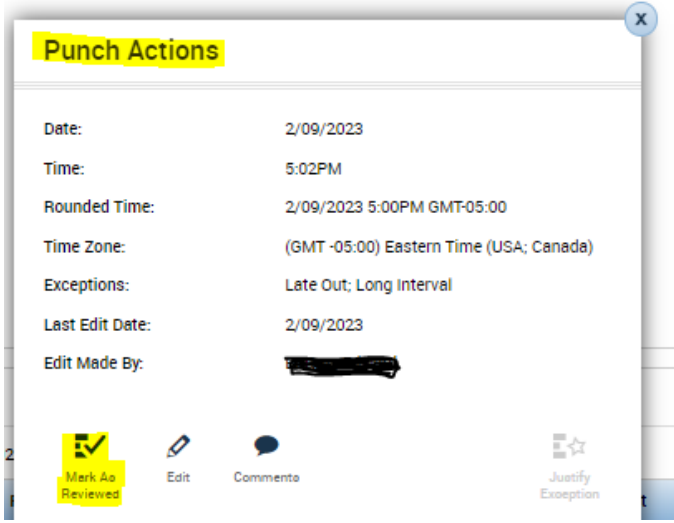

Click on the "Mark as Reviewed" icon in the bottom left side of the box.

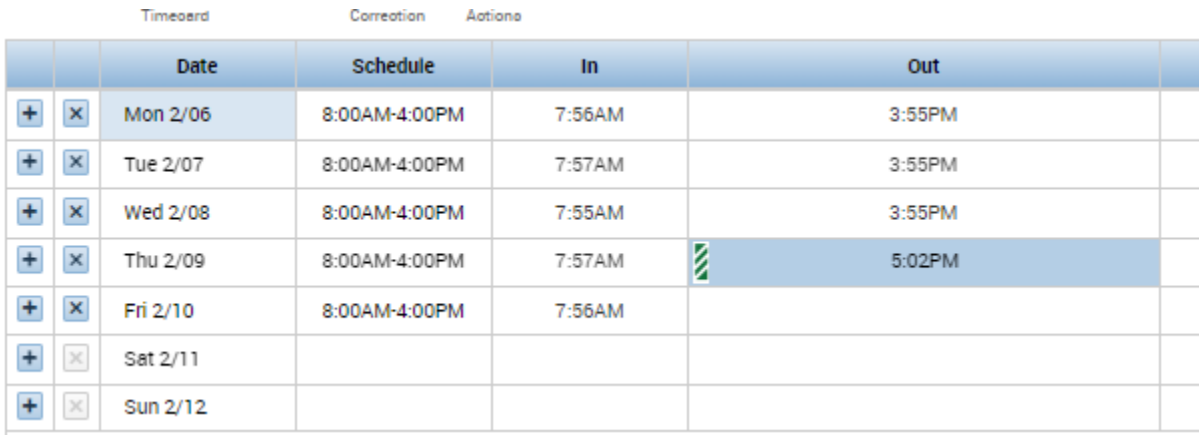

The red bar has turned green indicating the exception has been reviewed. The notation of "late out; long interval" will still be visible if you hover on the green bar. If you want to "remove" the reviewed action, you simply repeat the steps above and click on the icon that reads "Unmark as Reviewed."

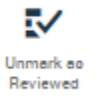

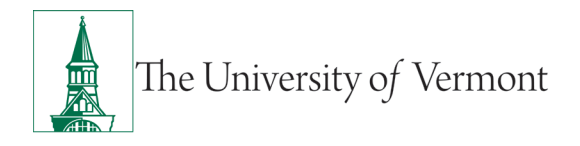

#### <span id="page-9-0"></span>**How to view "Accruals, Totals, Corrections and Audits" on Timecards**

The default view on timecards does not always display the accruals, totals, etc. tabs that are located at the bottom of a timecard. If it does not, these tabs can be viewed by clicking or dragging the gray resizing bar located at the bottom of the timecard.

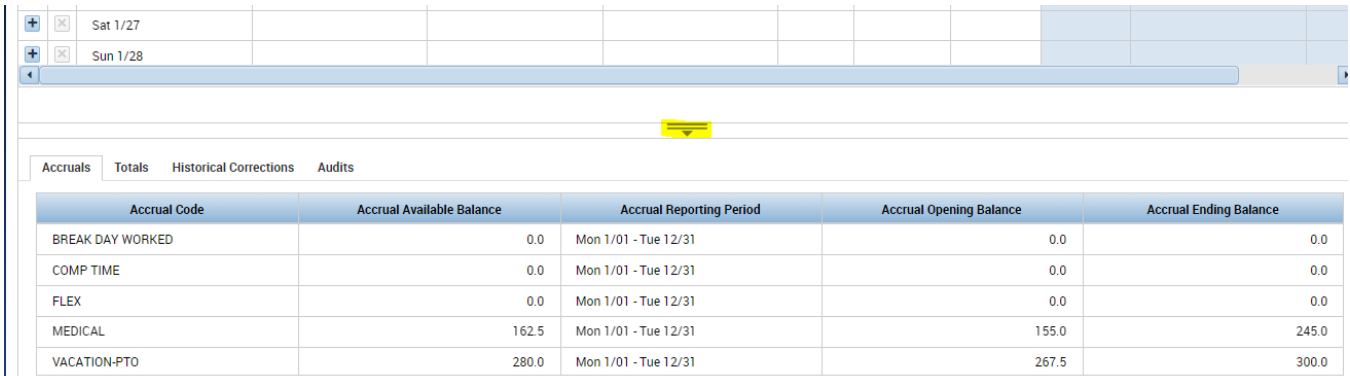

This will expand the bottom half of the timecard allowing you to view the tabs.

#### <span id="page-9-1"></span>**Accruals Tab**

Accruals are the amounts of time that employees earn as benefits such as Vacation (PTO), Medical, etc. You can view the accrual balances by clicking the Accruals tab located directly beneath the timecard grid.

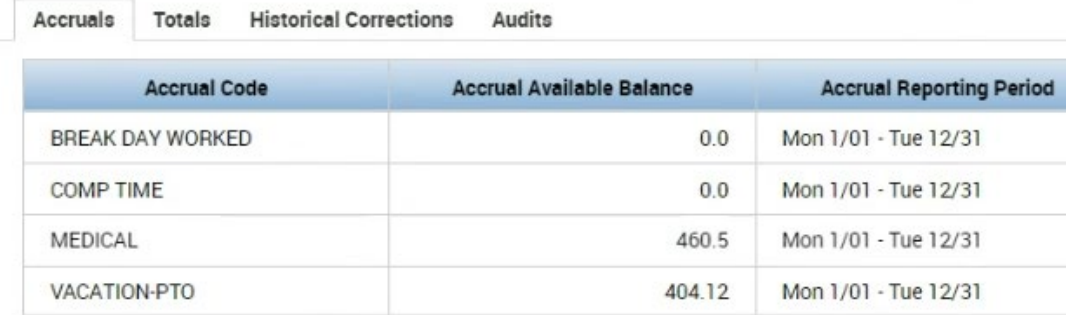

Accruals are granted on the 15th of the month.

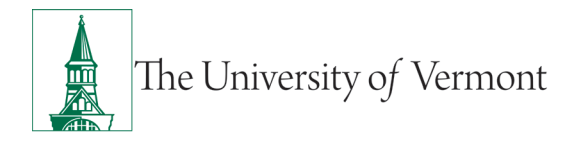

By changing the date range on the employee's timecard, you can see projected accrual balances many months in advance.

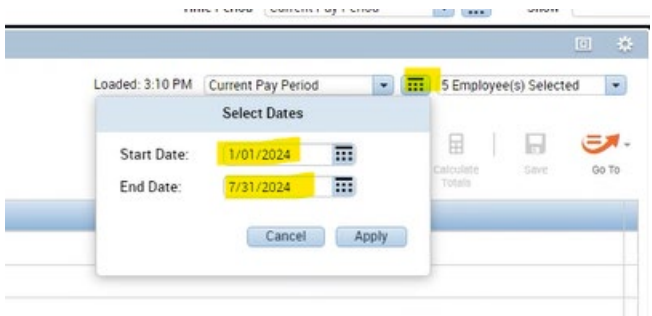

## <span id="page-10-0"></span>**Totals Tab**

The Totals tab displays the number of hours allocated to regular time, OT and transferred time, as well as any pay codes such as Vacation time (PTO) or Medical.

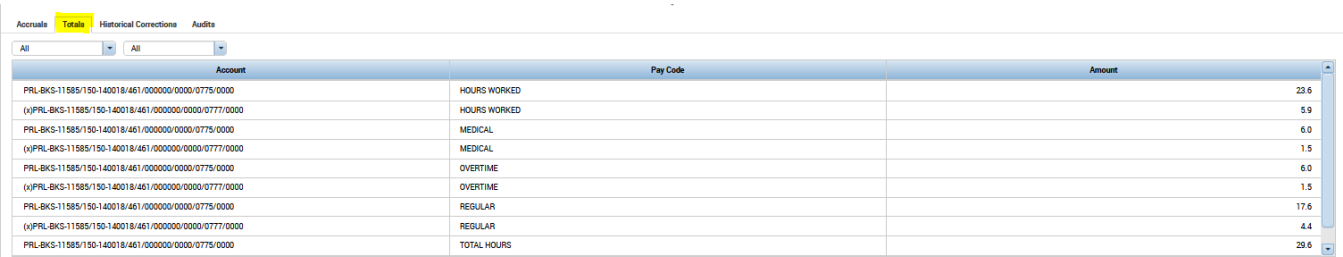

The Totals tab defaults to "All" meaning it will display all the totals for the selected time frame. This can be changed to "Daily" to view totals for each day.

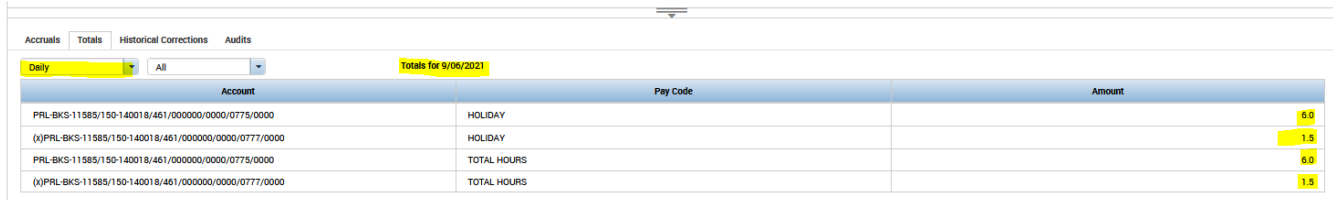

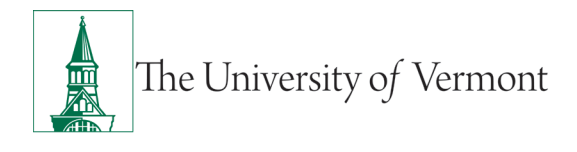

#### <span id="page-11-0"></span>**Historical Corrections Tab**

The Historical Corrections tab is used to make edits or corrections in previously signed off pay periods. You will be able to see who made the correction and what was "edited or corrected." Payroll Services will be performing all historical corrections.

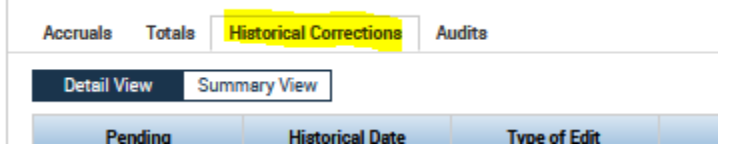

#### <span id="page-11-1"></span>**Audits Tab**

The Audits tab allows you to view who entered punches, pay codes, adjustments etc. on the timecard. You will see the name, date, and type of entry.

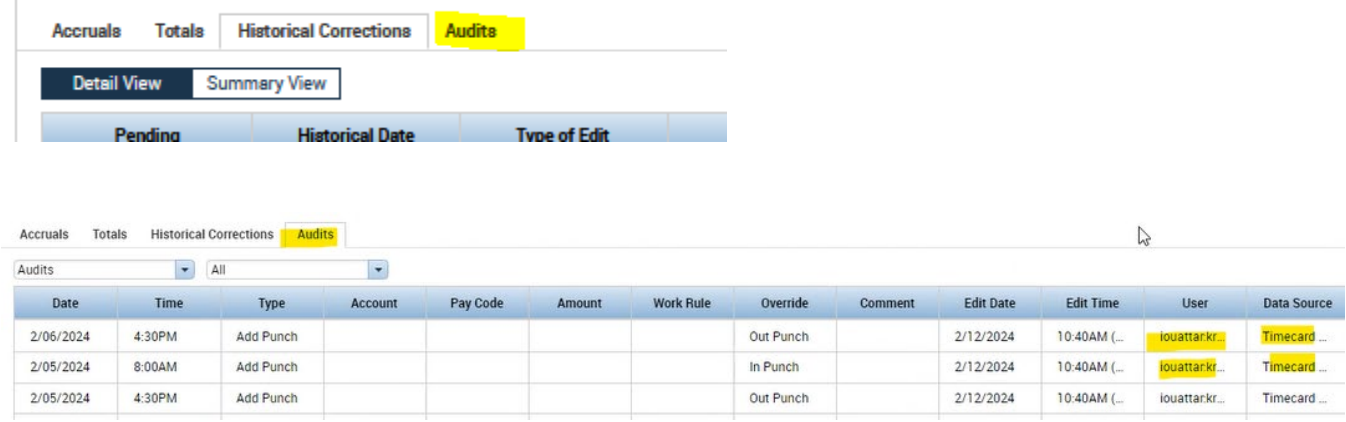

A small gray triangle in the corner of the cell on the timecard means someone other than the employee adjusted/updated the timecard. This is usually from a supervisor or Admin adding leave to a timecard or updating a missing timestamp . This information can be seen on the audits tab.

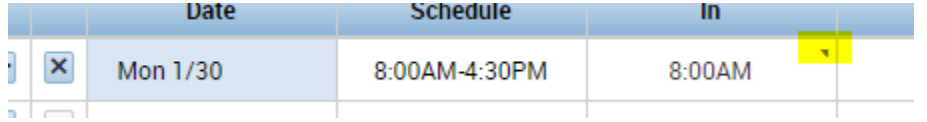

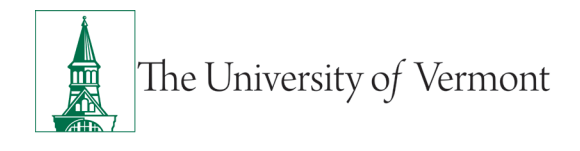

## <span id="page-12-0"></span>**Reviewing Timecards**

Verify that the employee's total hours—be it hours worked (regular hours) or exception time (leave time or holiday pay) total the expected hours per week for that employee. In the example below the total hours for the week are 37.5. This total includes regular hours, holiday, and leave time (medical & vacation).

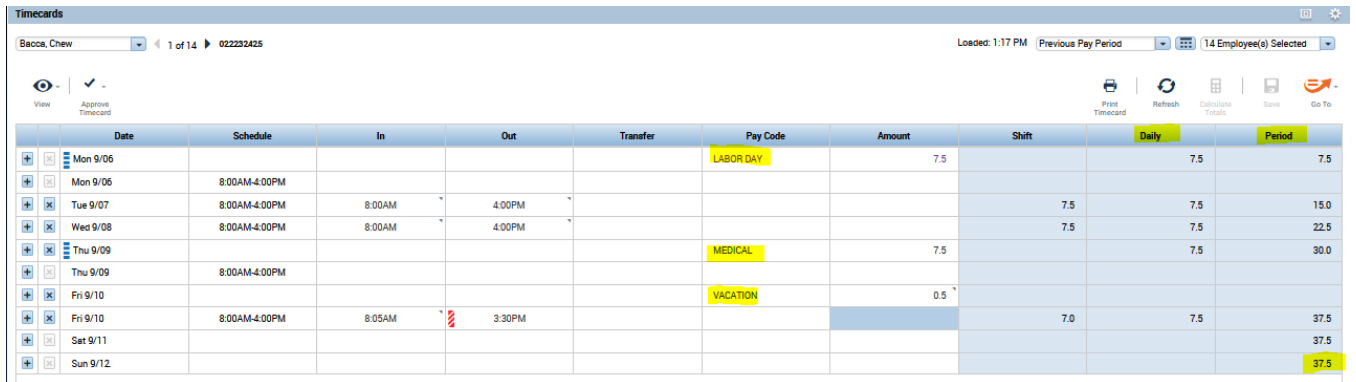

On the bottom half of the timecard, using the Totals tab you can see the breakout of the total hours for the pay period. In the example below, the employee has several chart strings (called accounts in Kronos) that their work is being applied to (a predetermined percentage for each). Your employees' accounts may be different based on their set up.

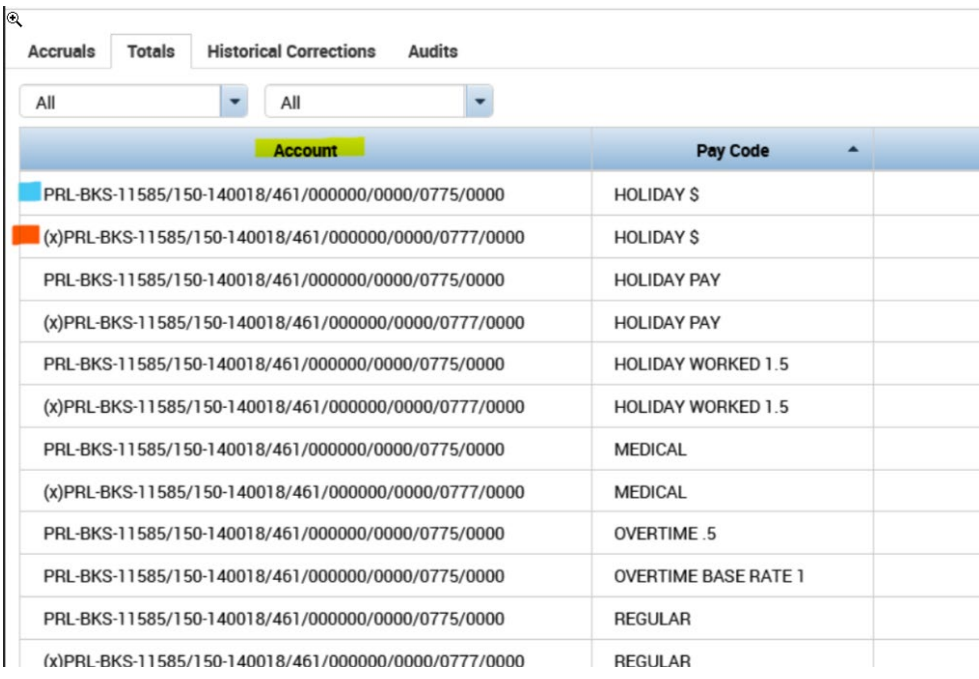

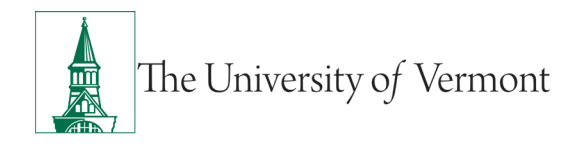

Once you have reviewed this specific timecard and you feel it is all set, you can use the toggle arrows at the top of the timecard to view the remaining employee timecards. When reviewing you may discover missing timestamps, the need to cancel lunch deduction, or unexcused absences (the need to enter missing leave), etc.

## <span id="page-13-0"></span>**Adding "Leave Time" on a Timecard**

If, for example an employee forgot to timestamp or is on a leave of absence, you need to add leave time to a timecard such as Vacation (PTO), Medical, etc. this is done in the timecard. In the example below the person is missing time on Monday. There are no timestamps reflected on that day and there is a red bar indicating an absence.

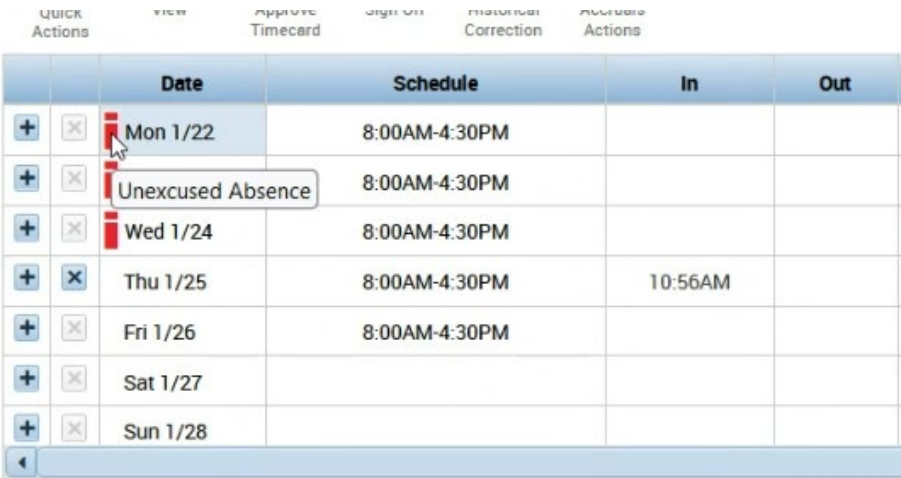

It is always best practice to check the accrual balance prior to entering time to ensure the employee has the requested leave available. Position your cursor in the "Pay Code" box on the appropriate date and use the drop down to select the type of leave you will be entering.

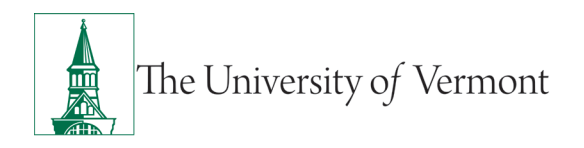

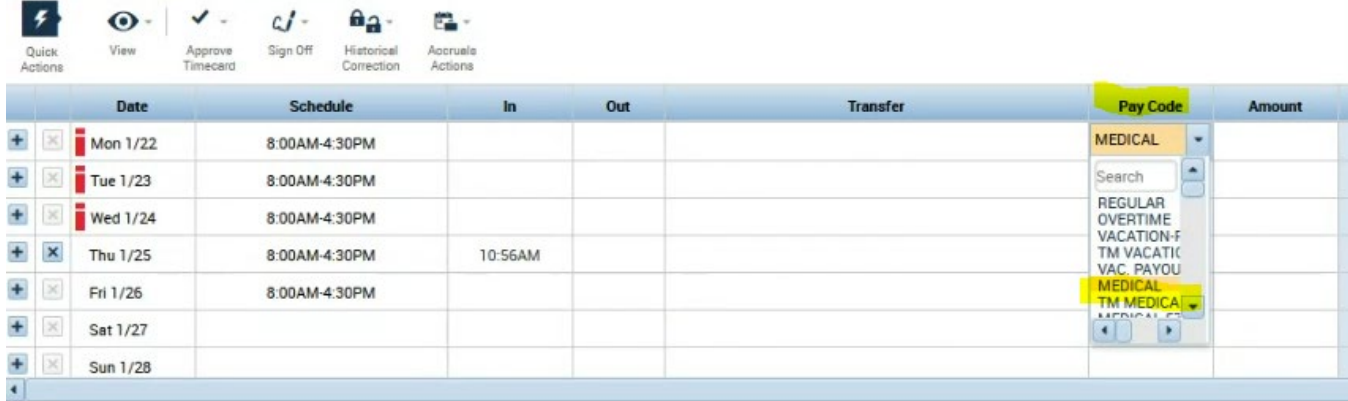

Click on the type of leave, in this example the staff member is using medical. In the Amount column, you will enter the number of hours.

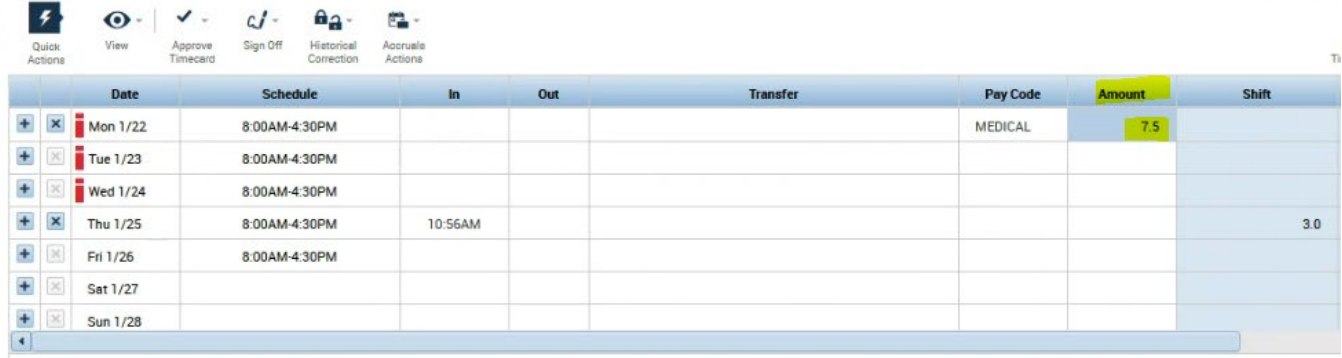

Click on the Calculate Totals icon which allows you to see the effects of timecard edits before saving them. The Calculate Totals icon will now be grayed-out but the Save icon will remain active indicating you have not yet saved the changes. You will then click on the Save icon.

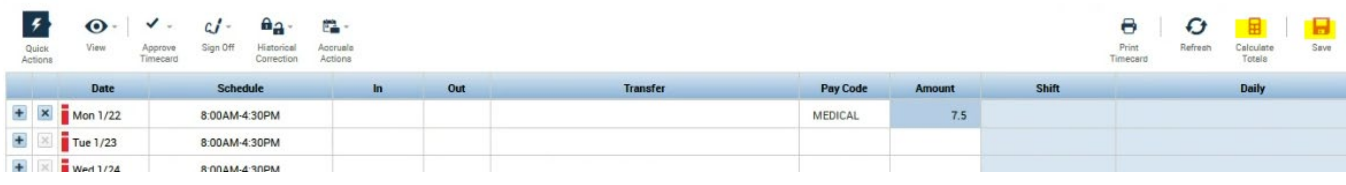

If partial leave time needs to be added to a timecard, you will need to add a line to the timecard by clicking the "+" symbol on the left side of the timecard on the appropriate date. In the example below the employee punched in at 8am and left for the day for a medical appointment at 1pm.

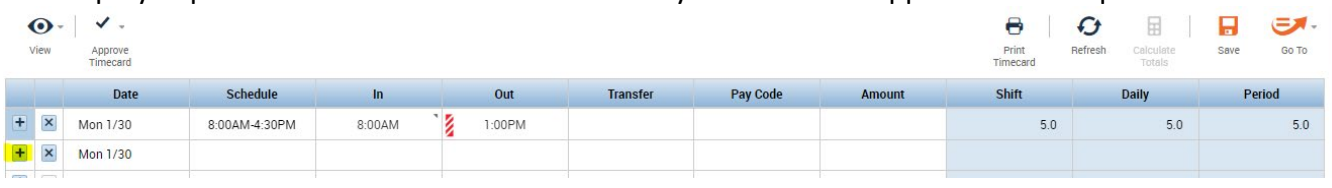

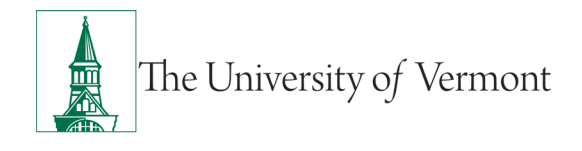

You can see another line was added to the timecard. You will then add the leave using the instructions explained above. You cannot add leave on the same line that contains a timestamp.

Please note, Holidays are hard coded into Kronos, employees do not need to add holiday hours. The hours will prepopulate in Kronos.

## <span id="page-15-0"></span>**Adding Missing Timestamps**

If an employee forgets or misses a timestamp in or out, the missed timestamp indicator (red cell) will be displayed in the cell where the timestamp is missing. In the instance below, the employee did not timestamp out at the end of their shift:

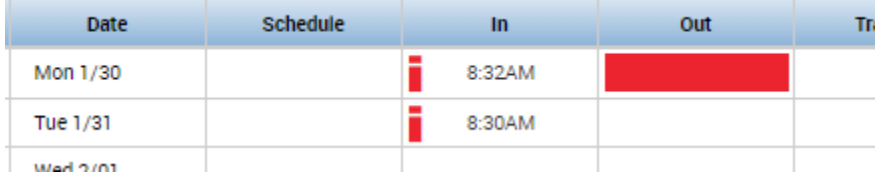

It is important to note that when adding missing timestamps supervisors should discuss the missing time with the employee before adding timestamps. To fix the missing timestamp:

- 1. Click in the solid red cell (one click)
- 2. Enter the time using the keyboard (Ex. 4:30pm is entered as 430p, no colon or spaces and only a "p" or an "a" for am)
- 3. Press the "Enter" key or the "tab" key.
- 4. Save

#### <span id="page-15-1"></span>**To add a Comment to Timestamp**

- 1. Right click the timestamp
- 2. Click "Comments" in the Punch Actions dialog box

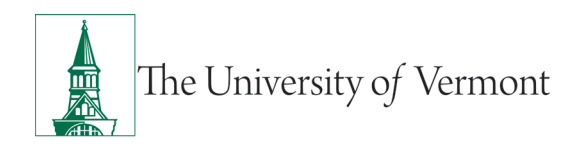

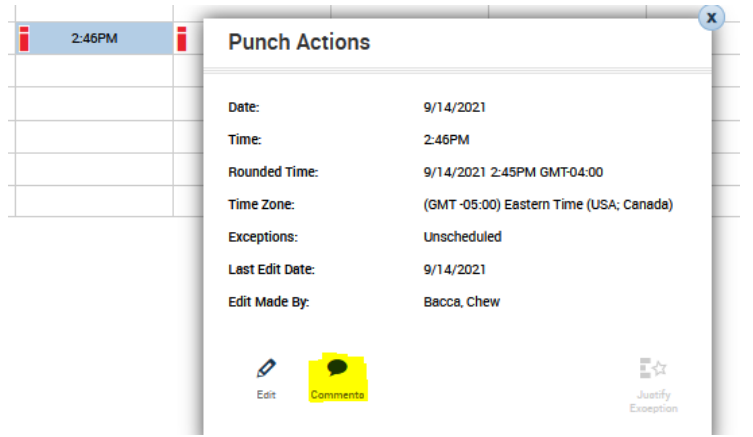

3. Select your comment(s) by clicking on the blue arrow—use the gray pull down bar to scroll through the list of comments or type the first letter of the comment you want to add in the "Search" box.

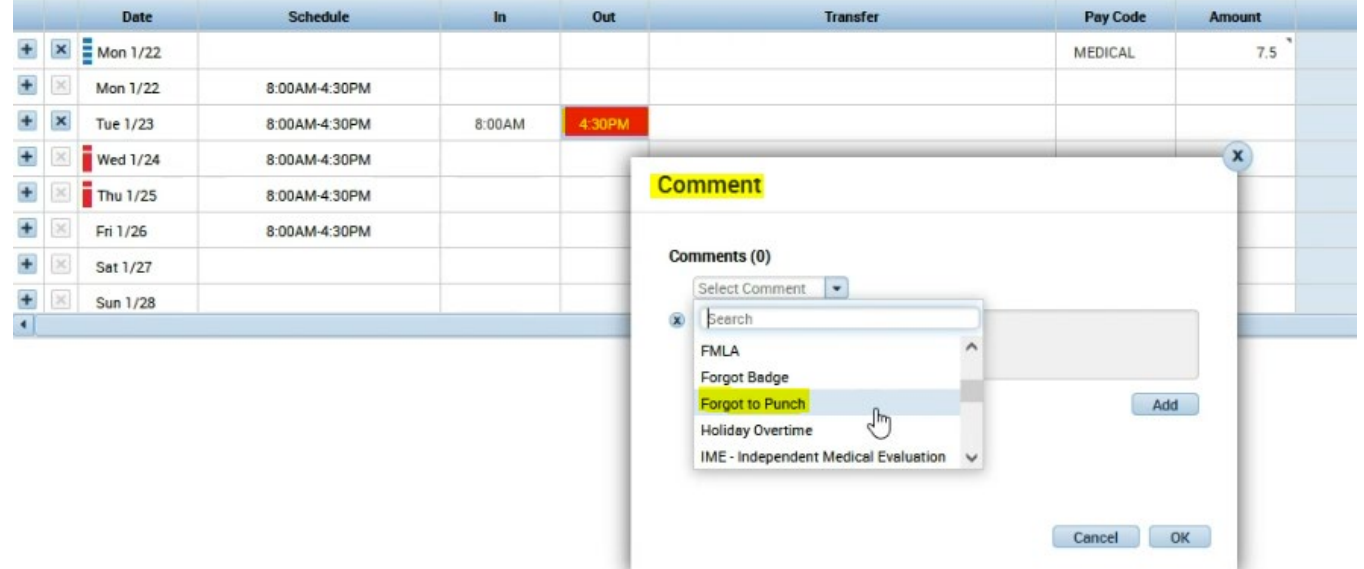

- 4. Click on the comment to add it.
- 5. Click OK, then Save.
- 6. You will now see a "Blue Speech Bubble" by hovering on the bubble you will see the comment selected.

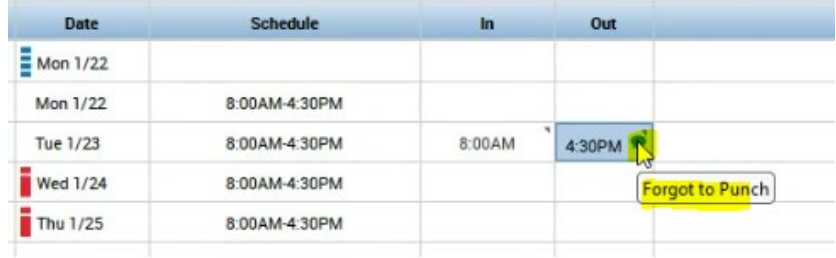

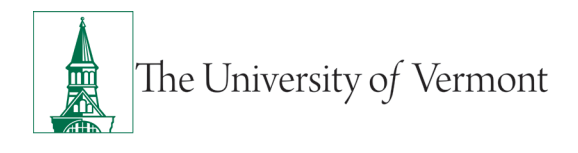

#### <span id="page-17-0"></span>**Lunchbreaks in Kronos**

Lunch rules are set up "behind the scenes" in Kronos. The length of an unpaid lunch break of either 30 or 60 minutes will be determined by the employee and their supervisor. Lunch breaks are auto deducted after 6 hours of work. For an example if an employee works their full day (schedule) and they have a one-hour lunch break, the lunch will be subtracted from their daily totals without them timestamping in and out for lunch. In the example below, the employee is scheduled to work 8am to 4:30pm with a one-hour lunch break. You can see that the one-hour lunch break was deducted, resulting in a 7.5-hour shift and daily total.

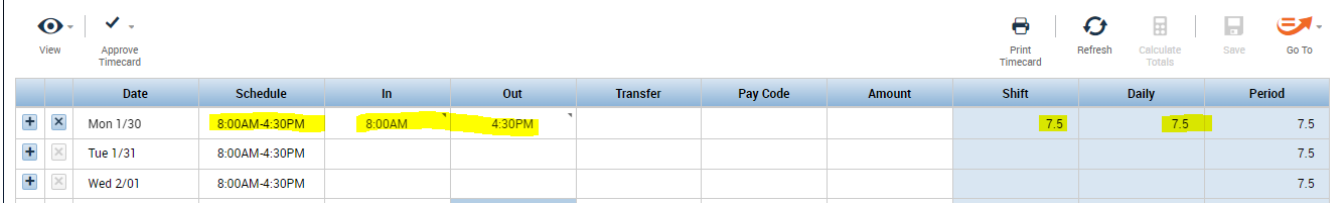

## <span id="page-17-1"></span>**Canceling a Lunch Deduction If Staff Do Not Take Their Lunch**

There are occasions when staff may not take their lunch during their scheduled shift. Remembering that Kronos will auto deduct lunch after 6 hours of work, a lunch break may need to be canceled. In the example below you can see the staff member worked the entire scheduled shift and the daily hours total 7.5 because a one-hour lunch break was auto deducted, but they did not take their lunch.

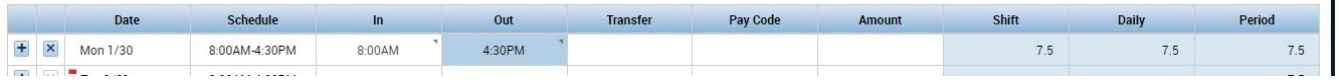

To cancel the lunch break:

Right click on the Out timestamp(4:30pm),

The Punch Actions box opens:

 $\mathbf{r}$ 

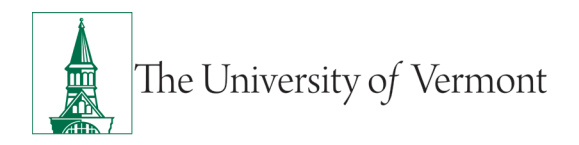

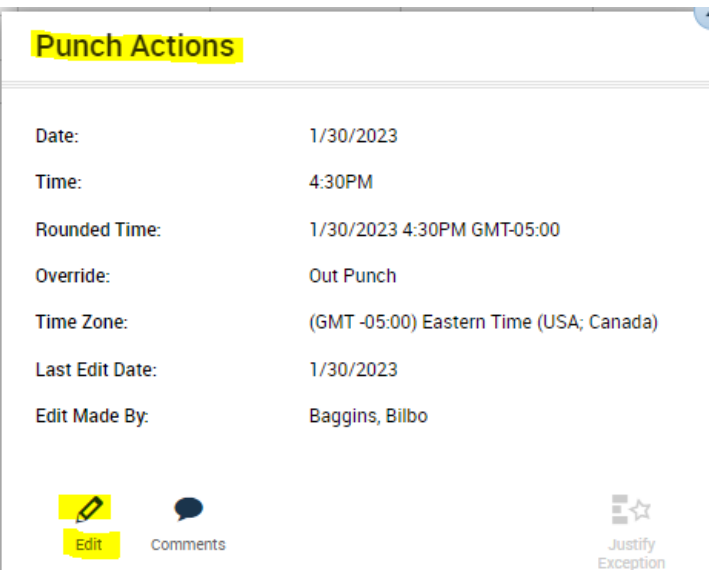

Click on the "Edit" pencil- this will open the "Punch" box.

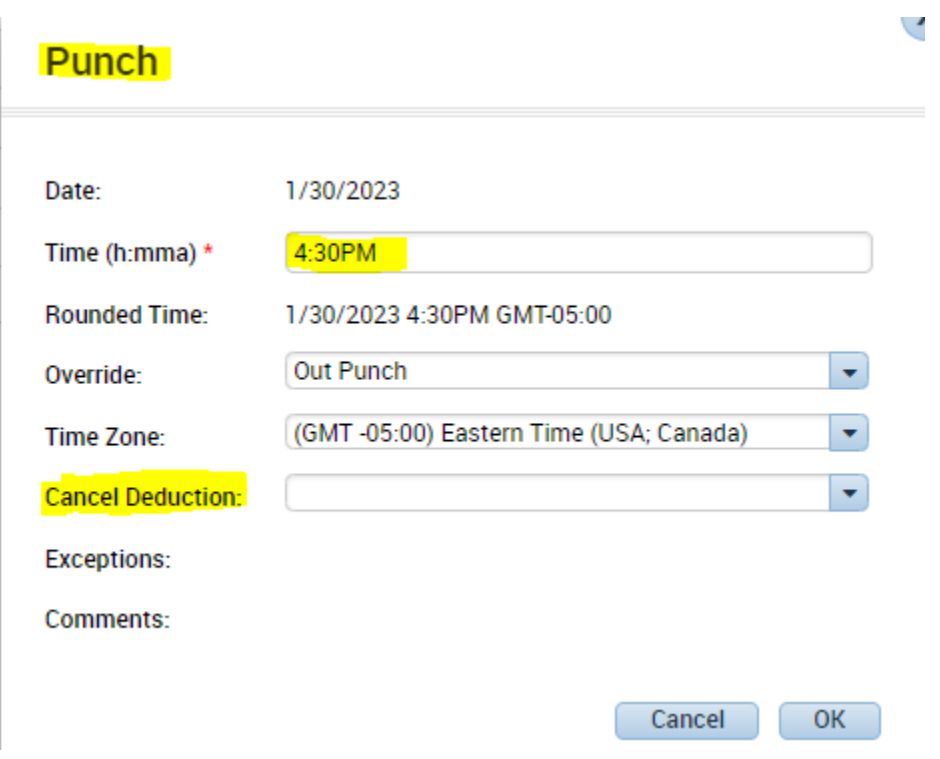

You will then use the drop-down arrow and choose the correct lunch rule that you want to cancel.

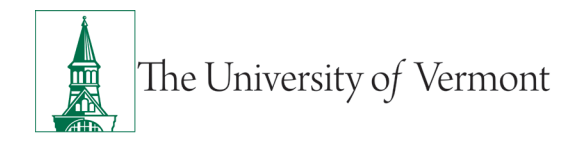

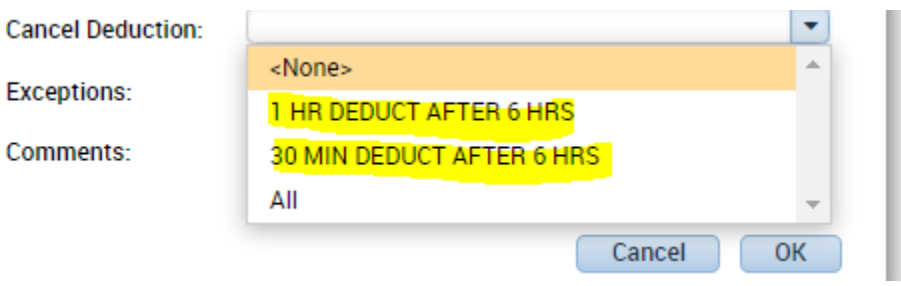

In this instance, this employee has a 1-hour lunch break, so we will choose "1 HR Deduct After 6 HRS"

Click on "OK", then "SAVE" your change. You can now see the employee has 8.5 daily hours because you gave them back their lunch. The red bar next to the 4:30pm out timestamp is an indicator that an action was done on the punch. If you hover over the bar you will see "Cancel Deduction" displayed. This completes the action.

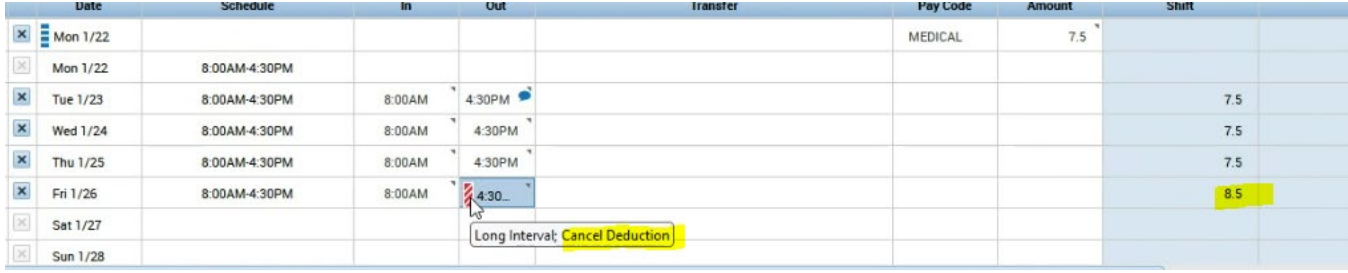

#### <span id="page-19-0"></span>**Manually Deducting a Lunch Break**

If you have canceled a lunch break but the staff member took a break during the day, you will need to manually subtract the time. For example, the staff member above has a lunch rule that auto deducts 1 hour for lunch, but they only took a 30 min lunch break. To reflect this break, do the following:

Add a line on the day in which you need to "subtract" the break using the "+" sign to the far left of the card:

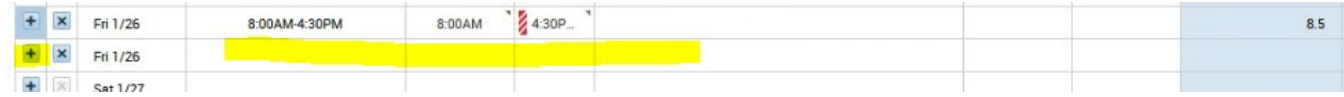

This adds a line for 01/26. You will then enter a pay code of regular in the Pay Code column by clicking in the cell and selecting "Regular" from the drop down.

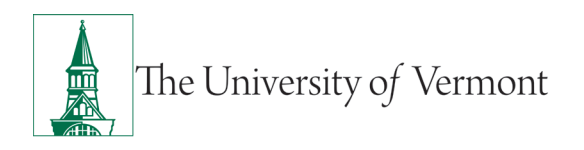

# **Supervisor Kronos User Guide: For Non-exempt Staff**

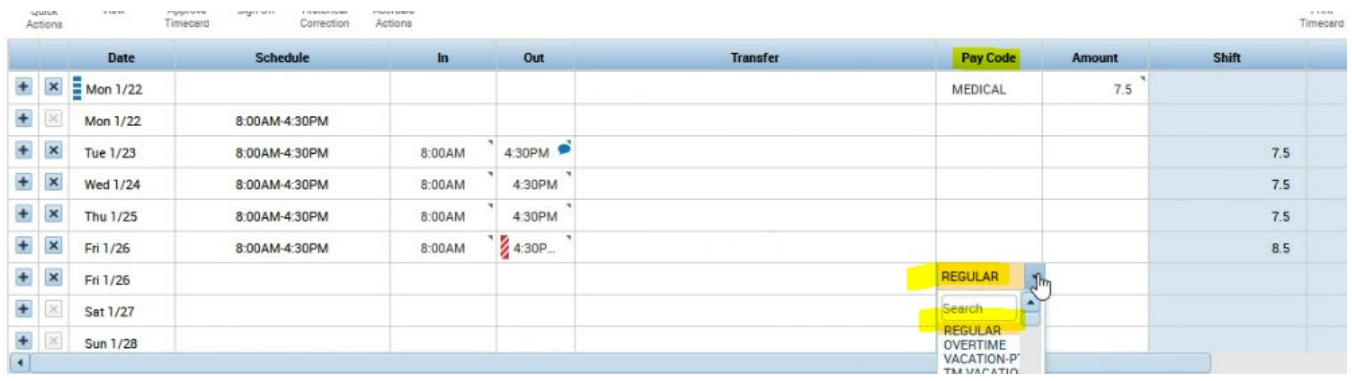

You will then enter the amount of the break—in this case the employee took a half hour lunch break. Because we are deducting the break, enter the break time as a negative amount (-.50).

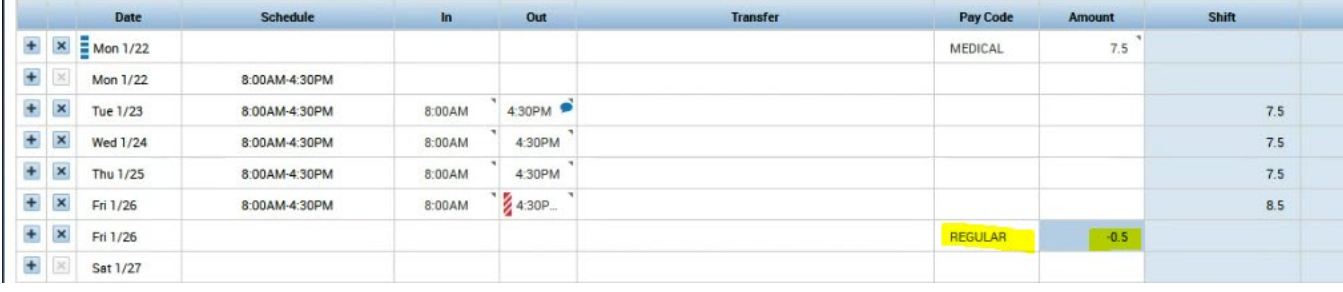

Then use the Calculate Totals button and Save. You can now see the employee has 8.0 daily hours.

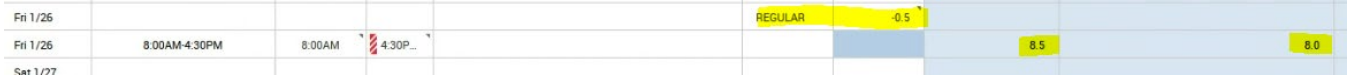

You will now add a comment to the amount you subtracted for the lunch. Right click on the –0.5 in the amount column. This opens the "Pay Code Actions" box:

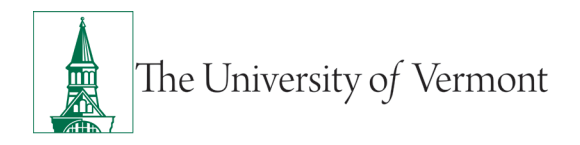

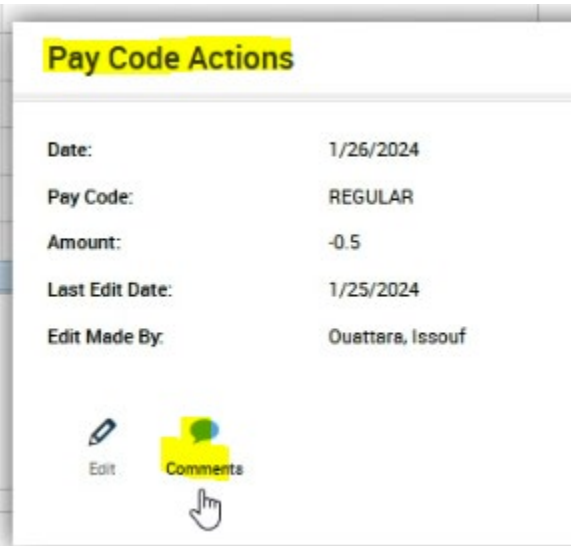

Click on the "Comments" icon, this opens the "Comment" box. Using the drop-down arrow, choose "Lunch Break"

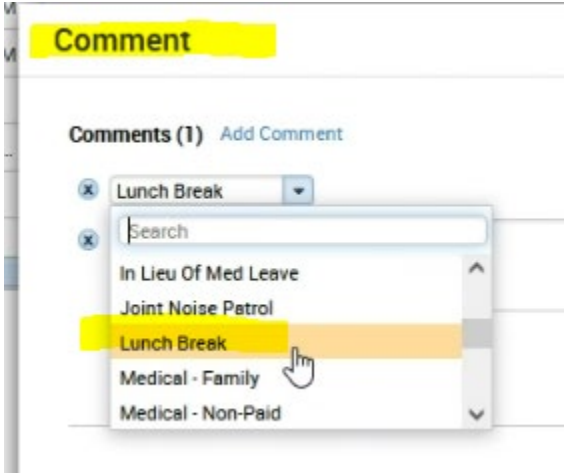

Then click on "OK"- this adds the comment to the negative amount. Click SAVE. You will see a blue speech bubble next to the amount. If you hover over the bubble, you will see the comment you added.

#### <span id="page-21-0"></span>**Approving an Individual Timecard**

Approvals serve as documentation and communicate a timecard has been reviewed by the employee and/or the supervisor (manager). Approvals can be made any time in the current pay period before the timecard is signed off. Once the timecard is approved by the supervisor the timecard is locked and

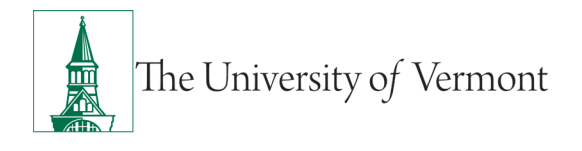

cannot be edited by the employee. Timecards should not be approved until the card is complete and requires no more edits.

To approve a staff member's timecard after it has been reviewed, click on the "Approve Timecard" Icon on the upper left side of the timecard.

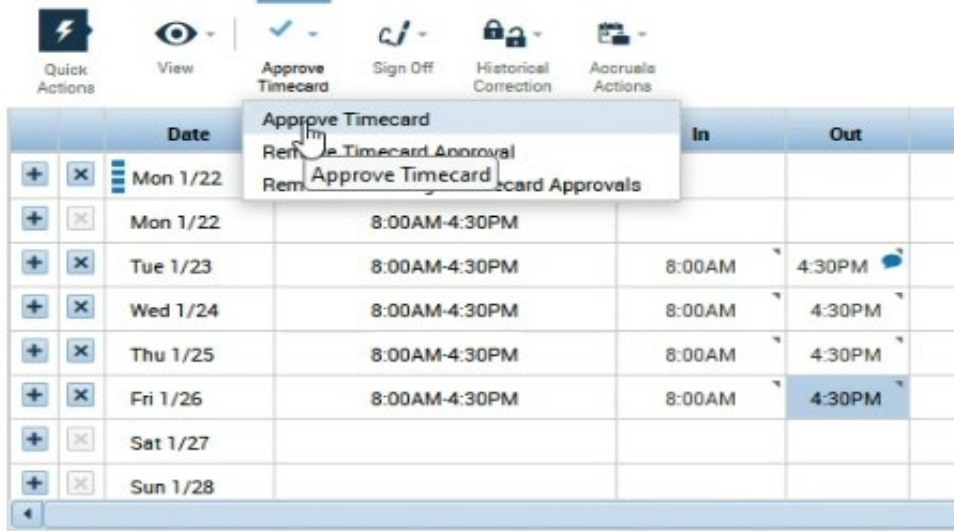

Once a timecard has been approved the background color of the timecard will change to "yellow."

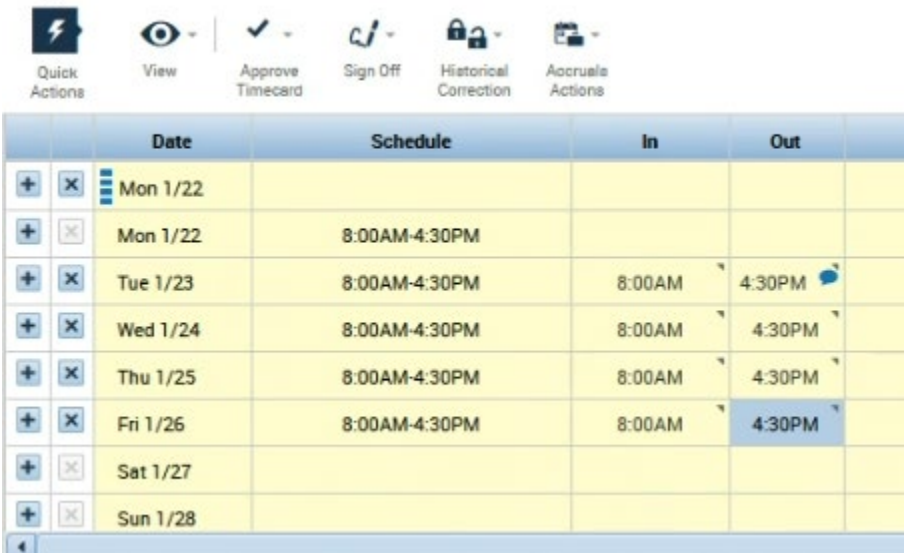

An approval can be removed by a supervisor, but this action should be done sparingly and never in a signed off pay period in the past.

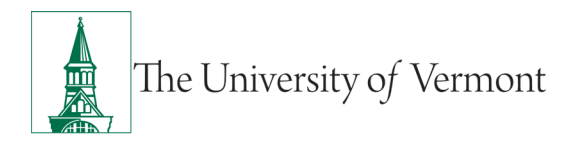

## <span id="page-23-0"></span>**Approving Multiple Timecards in a Detail Genie, E.G Pay Period Close**

• In the header, click the dropdown arrow and choose **Pay Period Close**

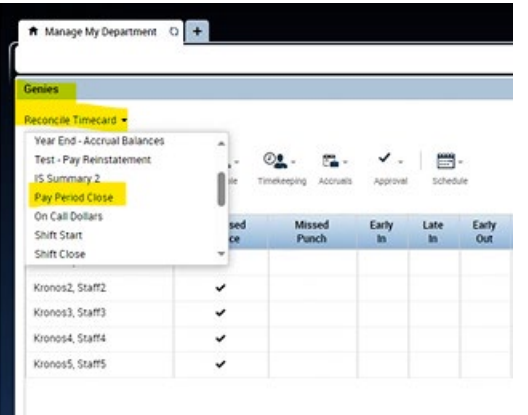

• Select the employee(s) whose timecards you are going to approve. If approving all employees click **Select All Rows**

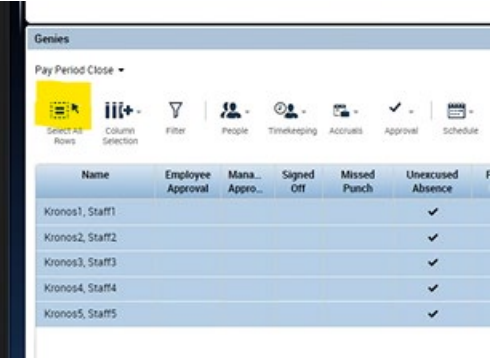

- Click the Approvals menu tab in the header
- Click Approve Timecard

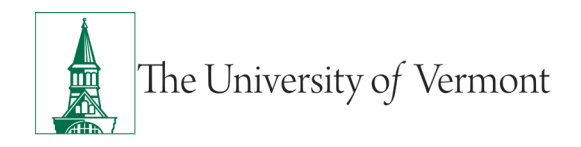

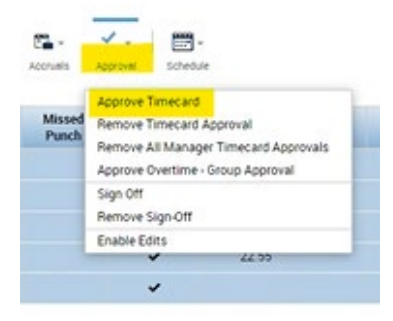

• You will be asked "Are you sure you want to approve?" click on **Yes**

# <span id="page-24-0"></span>**Moving Overtime (OT) to Comp Time Earned (CE) with Staff who have 1 Chart string (in Kronos this is referred to as a Labor Account)**

Several conditions need to be met before converting overtime (OT) to Comp Time Earned (CE).

- The employee requests their OT to be converted to CE
- The Supervisor should verify the employee's current Comp Time balance to ensure they have not exceeded the 75 hours of compensatory time allowed.
- The employee must have OT on their timecard, more than 37.5 hours or 40 hours
- This process is used for employees with only 1 chartstring/labor account

In the example below, the employee has asked for their OT to be converted to CE. The Supervisor has verified the existing Comp Time balance is less than 75 hours:

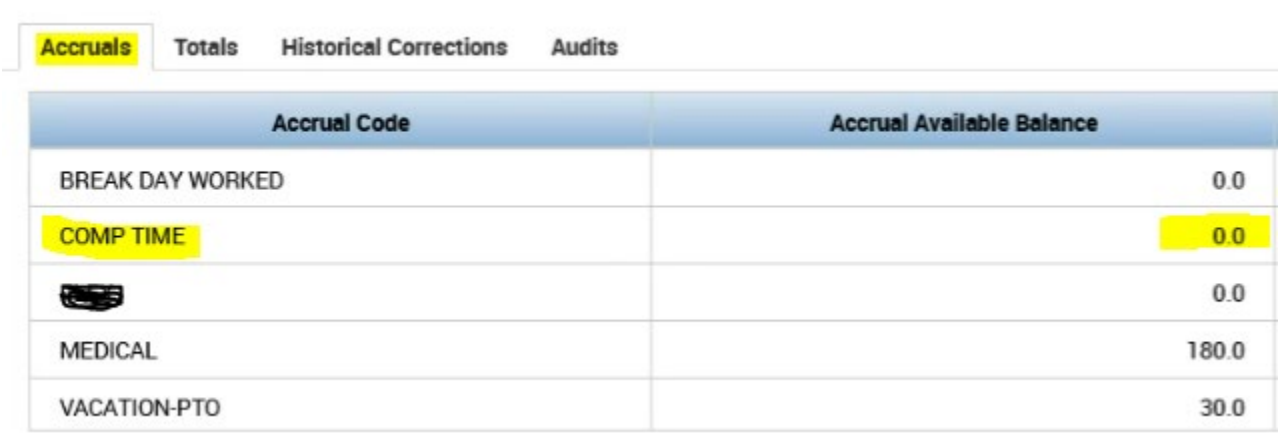

The balance above is zero.

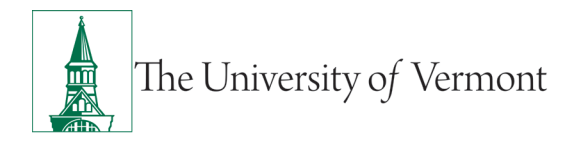

Now the supervisor will verify the existence of OT on the timecard. \*\*Regular hours cannot be converted to CE, only OT hours.\*\*

In the card below the employee has exceeded 37.5 hours for the week:

- On the right side of the timecard under the "Period" column you can see the total for the week is 38.63 hours, greater than 37.5 hours
- Looking at the "Totals" tab at the bottom, while in the "ALL" view, you will see 1.13 hrs listed as "OVERTIME BASE RATE 1."
- This confirms the existence of OT

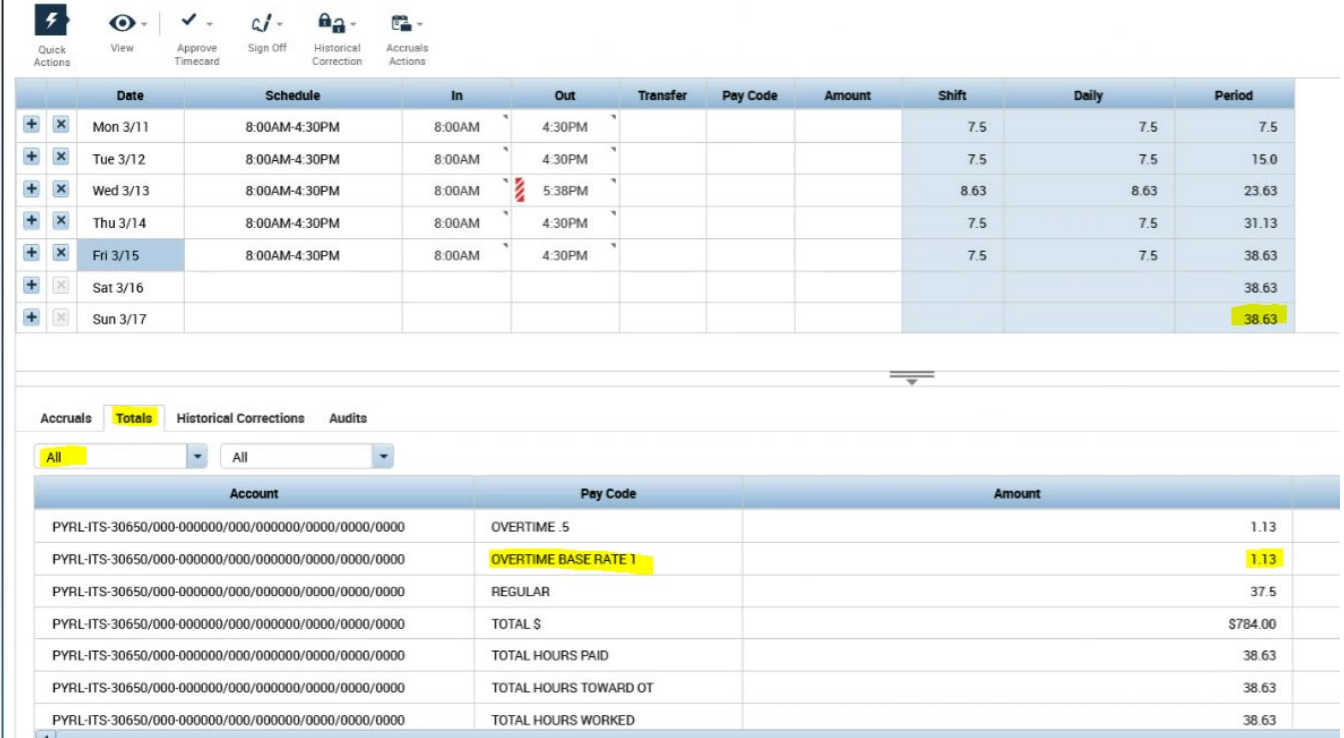

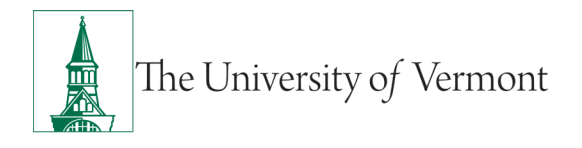

Next, by looking at the "Account" column at the bottom of the timecard, the supervisor can confirm this employee only has 1 chartstring/labor account:

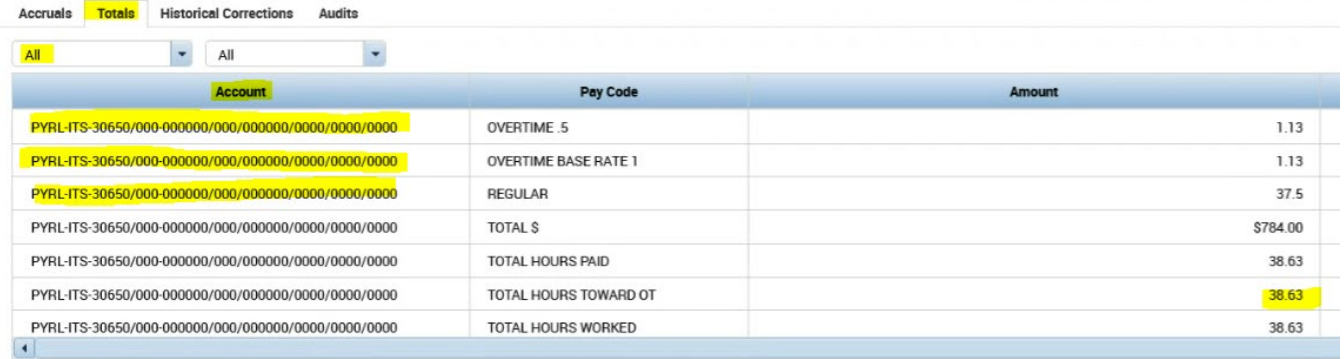

Before moving OT to CE, while on the "Totals Tab" use the dropdown menu and change the view from "All" to "Daily":

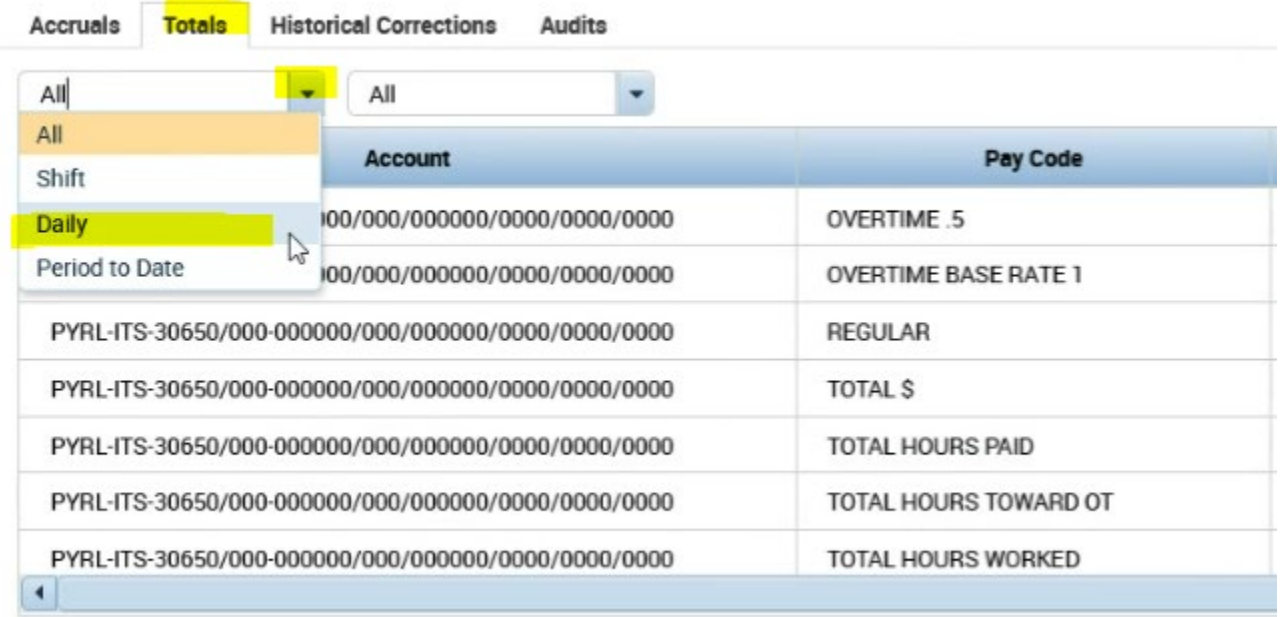

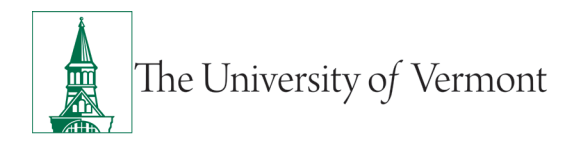

#### After clicking on "Daily" the view will change:

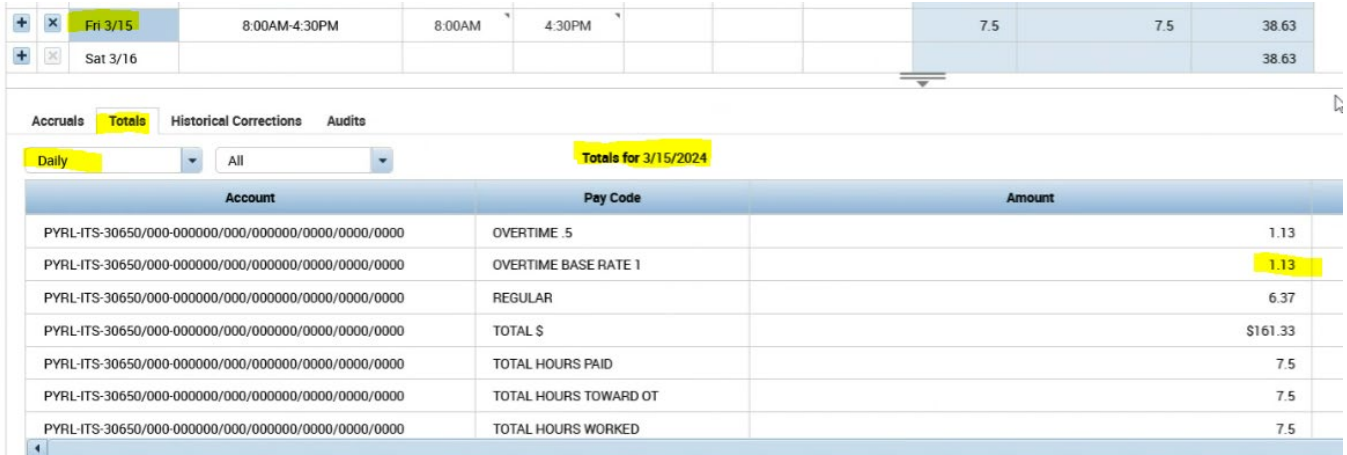

Above, you are now only seeing the daily totals for 03/15, not the totals for the week. This shows that there are 6.37 hours of regular hours being paid and 1.13 hours of OT. The OT hours are the hours that can be converted to CE.\*\* NOTE: OT will only show "after" the employee has exceeded 37.5 hours. This can occur on any day. Once you change the view to daily, it is important to check each day to see where the OT appears.\*\*

Once the existence of OT is confirmed, you will now begin the process of moving OT to CE.

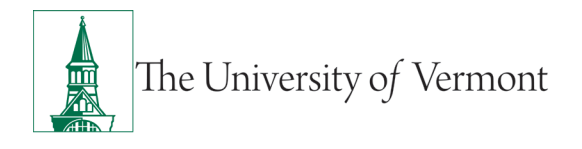

**Step 1**: Right click in the Pay Code Column on "OVERTIME BASE RATE 1" This will open the "Totals Actions" box:

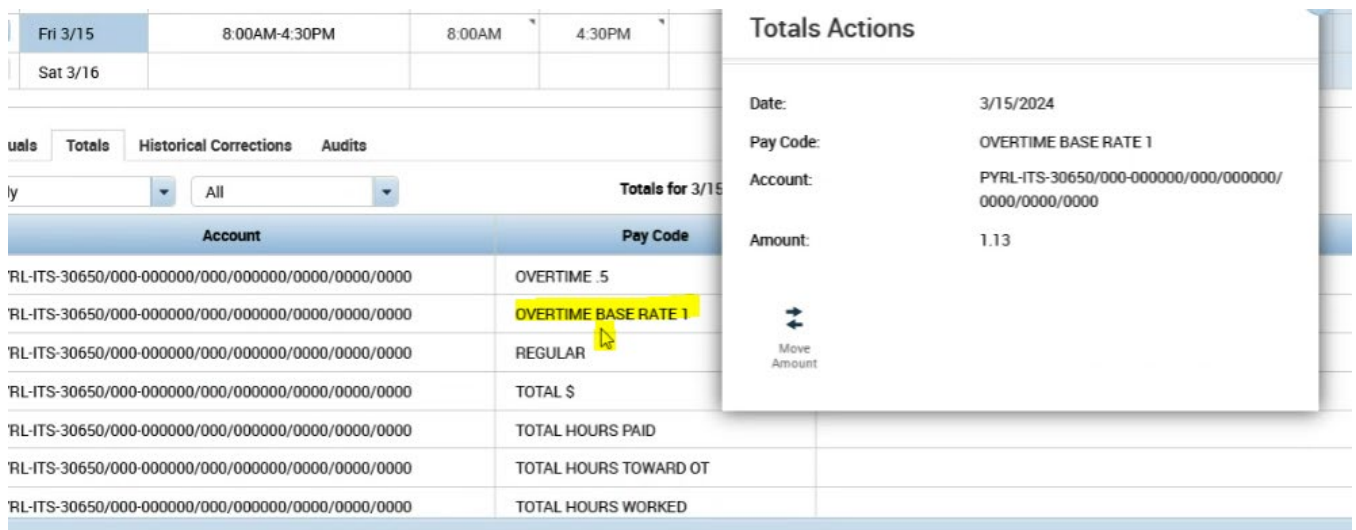

**Step 2**: Click on the "Move Amount" icon located in the lower left corner of the "Totals Actions" box:

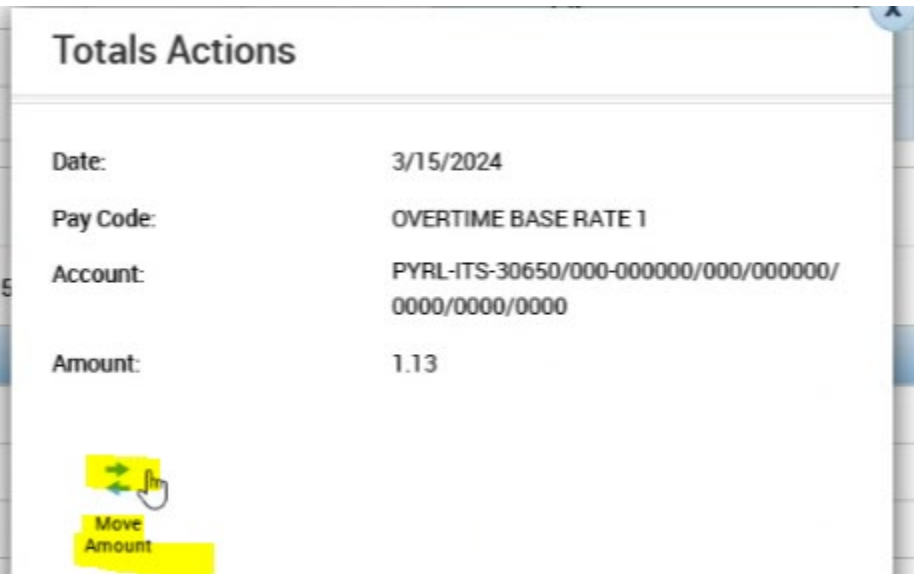

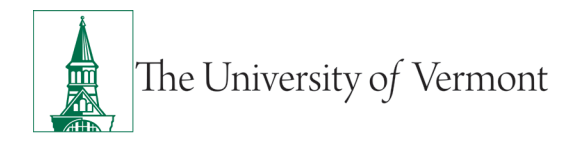

This will open the "Move Amount" box:

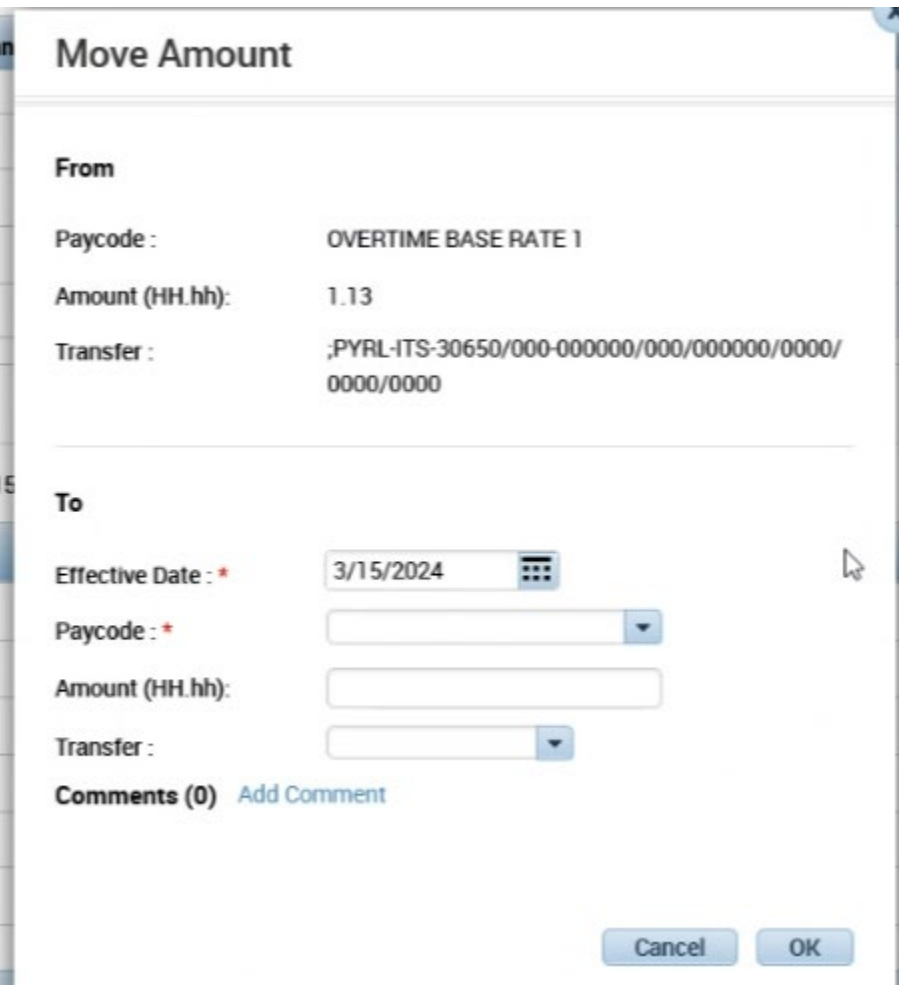

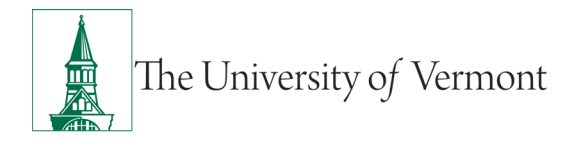

**Step 3**: You will now enter the required information in the "Move Amount" box. In this instance we are moving 1.13 hours (the entire amount of the OT) to CE.

Using the "Paycode" drop menu, you will choose "Comp Earned" (click on it):

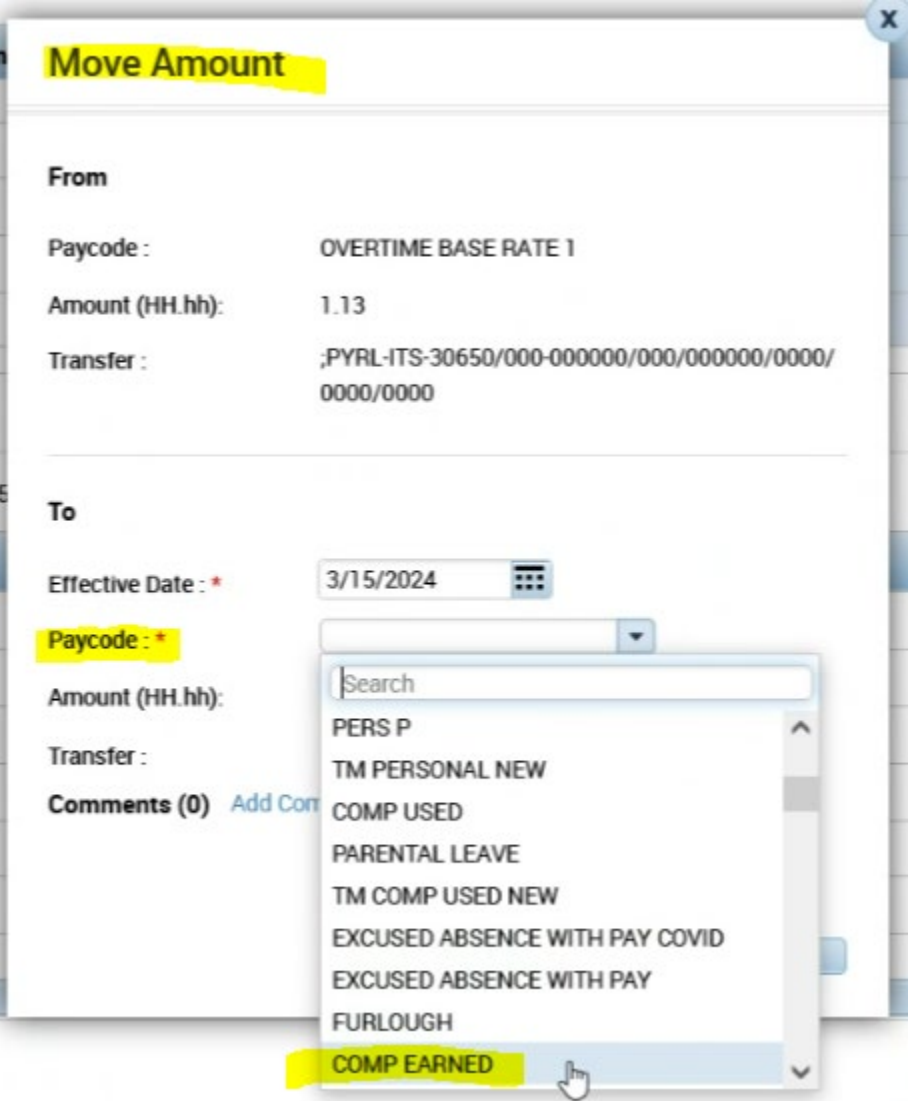

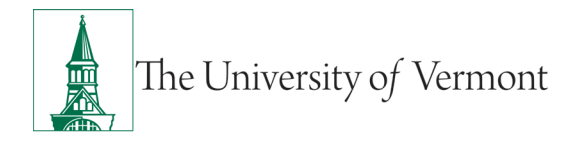

You will now enter the amount of OT you are converting to CE, in this instance it is 1.13 hrs, then you will click the "OK"

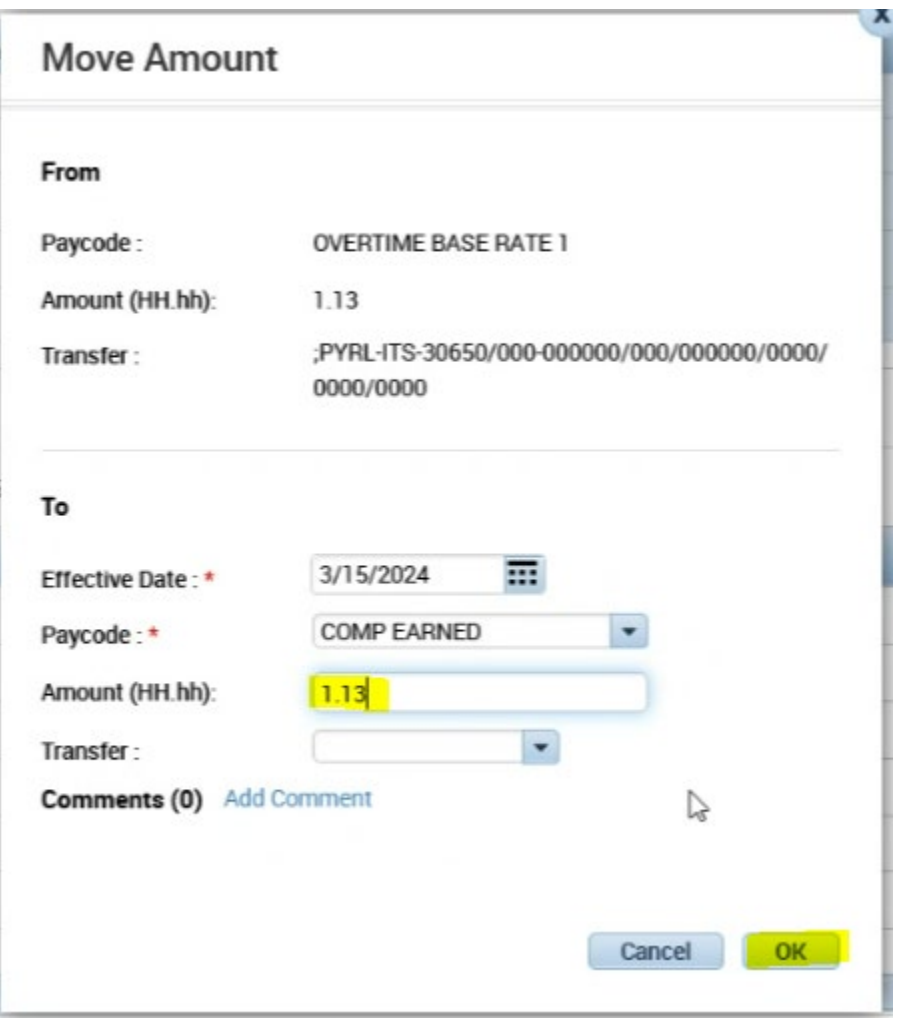

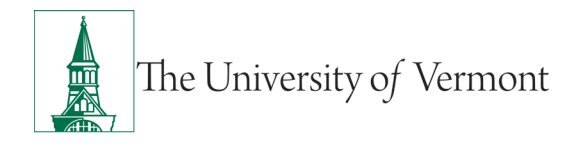

**Step 4**: You will now verify the OT was moved to CE correctly. You can confirm the OT was properly moved while on the "Totals" and looking at the Paycode column. You can see below there is now a paycode of "Comp Earned" showing the 1.13 hours and you can also see the "OVERTIME BASE RATE 1" is now 0.0.

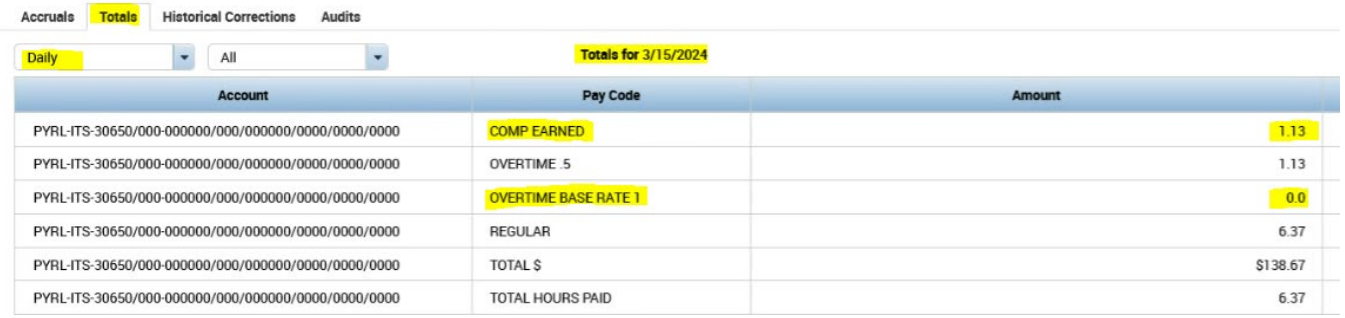

Next go to the "Accruals" tab and view the total Comp Time, which was previously zero. You can now see the Comp Time available hours are 1.7 (1.13 hours X 1.5 = 1.7):

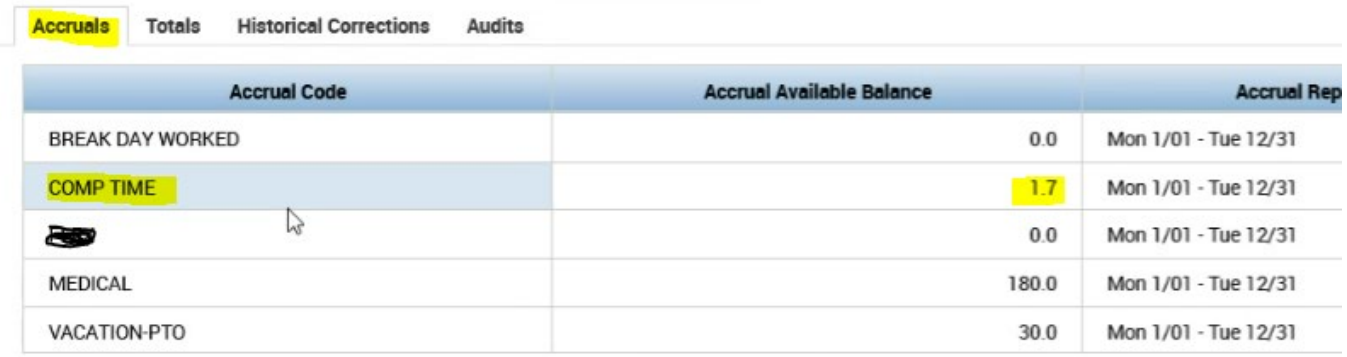

The process is now complete.

**\*\*Note: The process is the same for both 37.5 and 40 hour per week employees**.

# <span id="page-32-0"></span>**Moving Overtime (OT) to Comp Time Earned (CE) with Staff who have "Multiple" Chartstrings (in Kronos this is referred to as a Labor Account)**

Several conditions need to be met before converting overtime (OT) to Comp Time Earned (CE).

- The employee requests their OT to be converted to CE.
- The Supervisor should verify the employee's current Comp Time balance to ensure they have not exceeded the 75 hours of compensatory time allowed.
- The employee must have OT on their timecard, more than 37.5 hours or 40 hours.

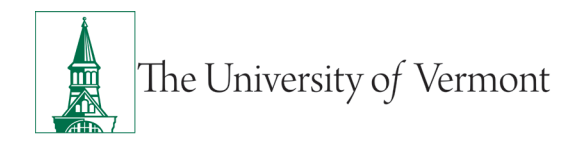

• This process is used for employees with multiple chartstrings/labor accounts.

In the example below, the employee has asked for their OT to be converted to CE. The Supervisor has verified the existing Comp Time balance is less than 75 hours:

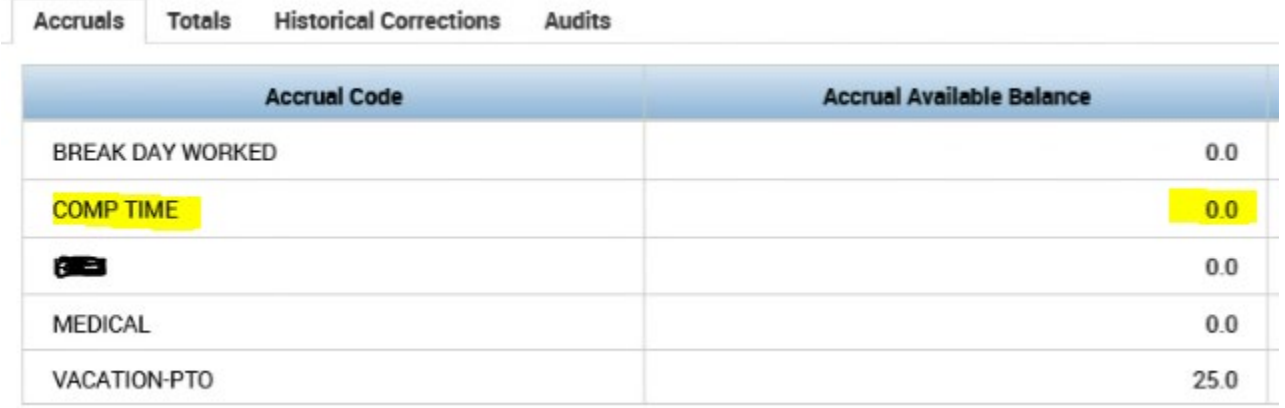

The balance above is zero.

Next, you will verify the employee has multiple chartstrings. By looking at the "Account" column at the bottom of the timecard, the supervisor can confirm this employee has multiple chartstring/labor account:

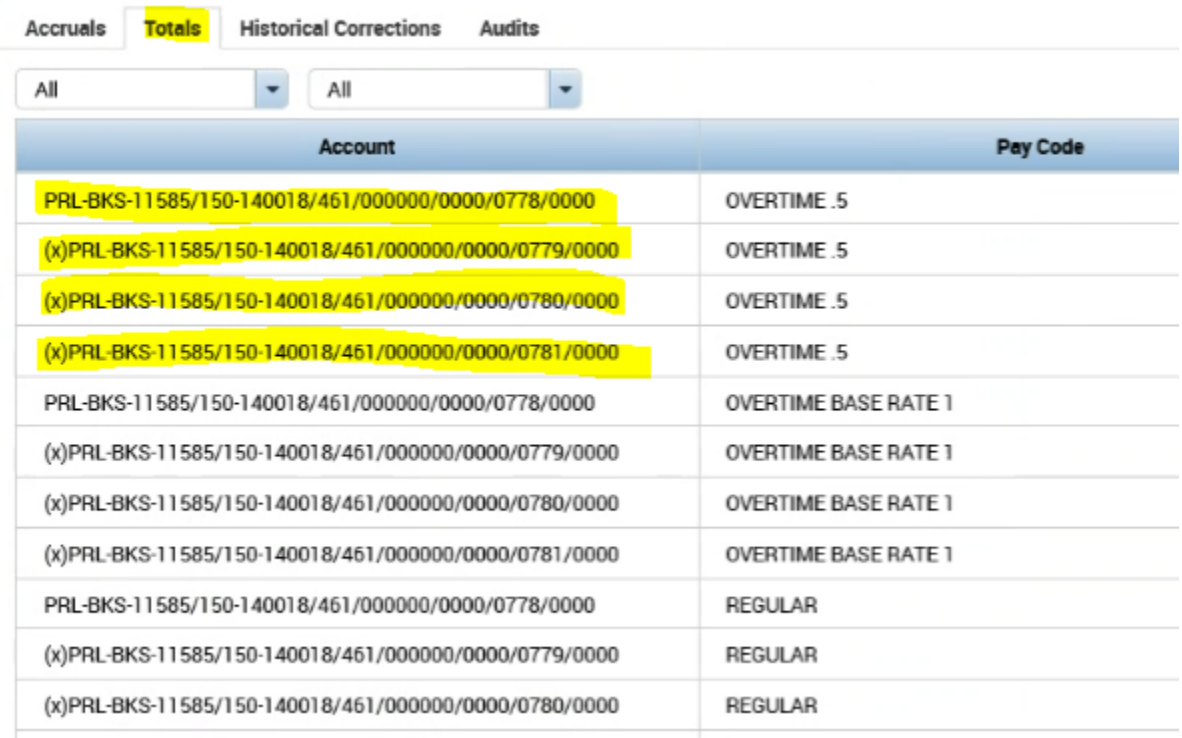

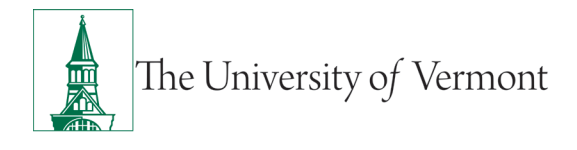

Now the supervisor will verify the existence of OT on the timecard. \*\*Regular hours cannot be converted to CE, only OT hours.\*\*

In the card below the employee has exceeded 37.5 hours for the week:

- On the right side of the timecard under the "Period" column you can see the total for the week is 38.95 hours, greater than 37.5 hours
- Looking at the "Totals" tab at the bottom, while in the "ALL" view, you will see 1.45 hrs listed as "OVERTIME BASE RATE 1." This total is split between 4 chartstrings/labor accounts below (0.65 + 0.22 + 0.15 + 0.43 = 1.45 hours of OT) or the total hours for the week are 38.95 – 37.50 = 1.45 hours of OT
- This confirms the existence of OT

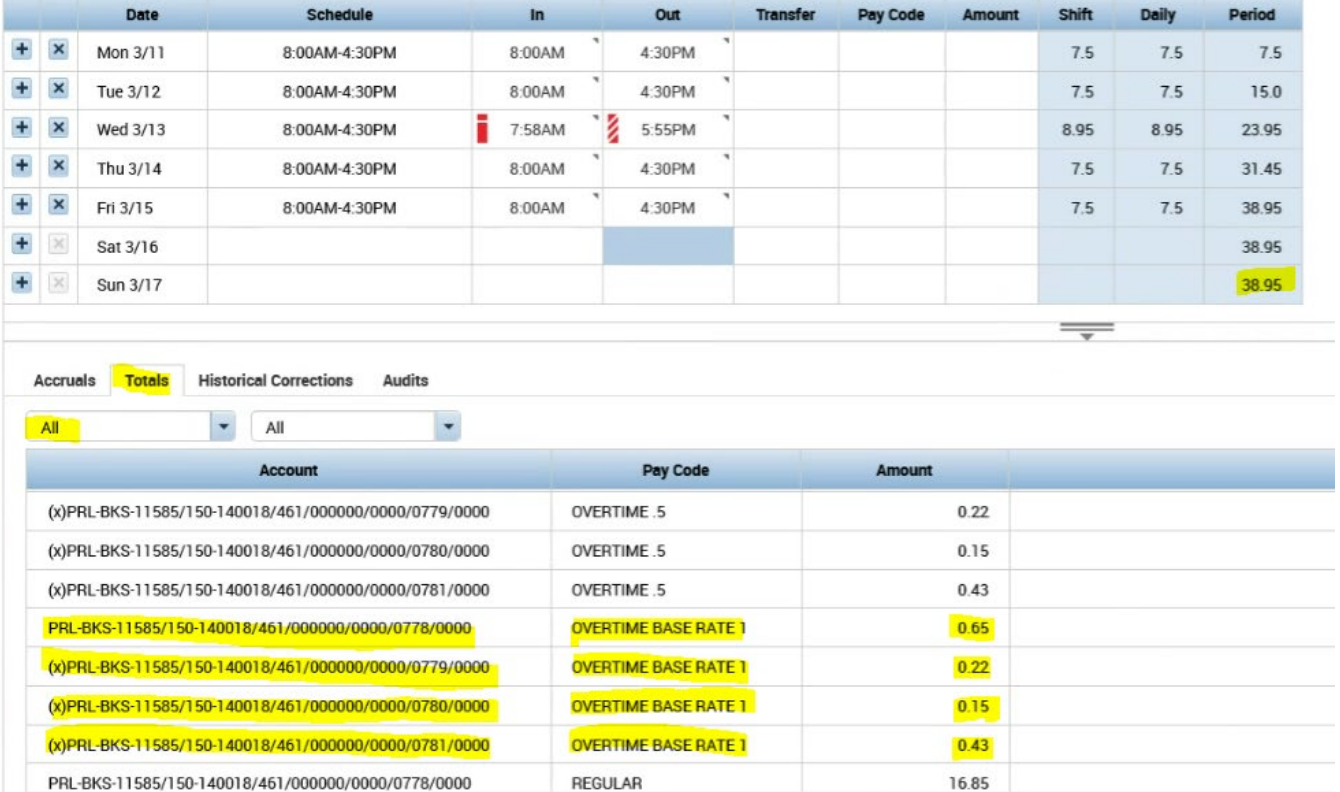

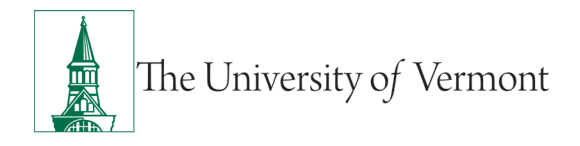

Before moving OT to CE, while on the "Totals Tab" use the "left" dropdown menu and change the view from "All" to "Daily" and using the "right" dropdown menu, change it to "Pay Code"

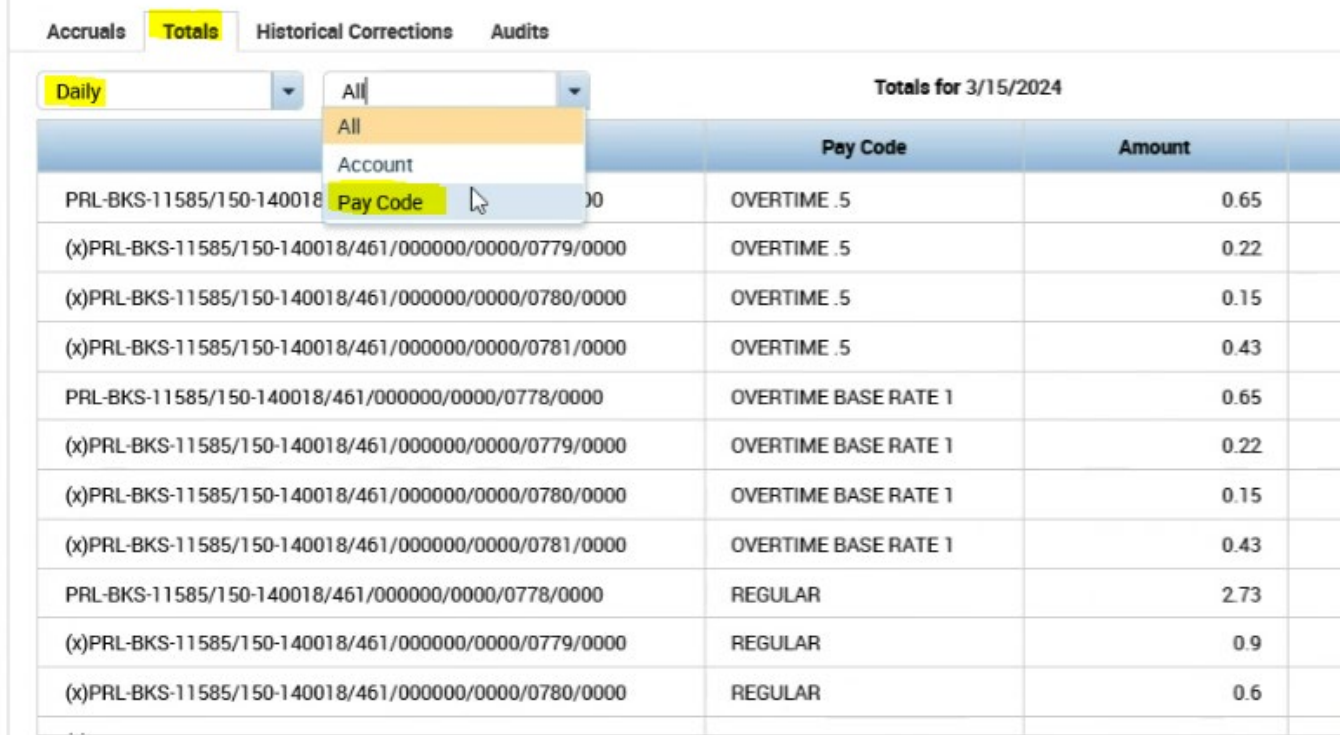

Below you can now see what the "Totals" tab looks like after changing the view to "Daily" & "Pay Code", you are now seeing only the totals for that day.

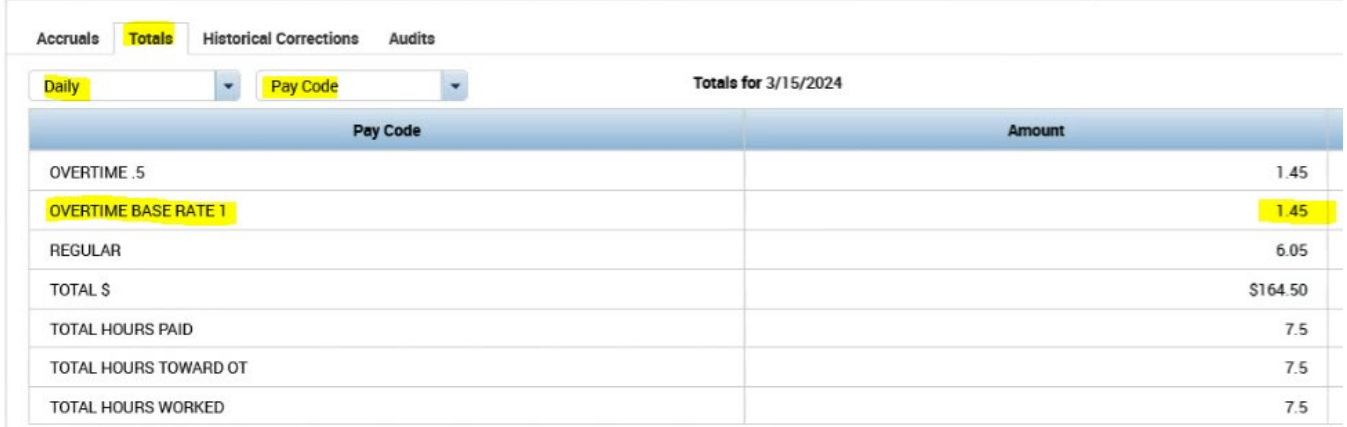

The process of moving OT to CE for staff with multiple chartstrings requires the supervisor to identity the exact time the employee has exceeded 37.50 hours (or 40 hours). In looking at the "Period"

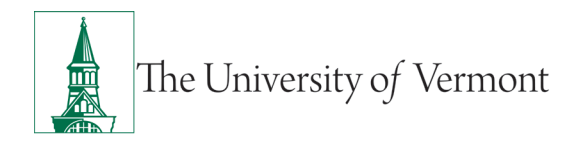

column on the timecard, you can determine the approximate day the employee has exceeded 37.5 hours.

In the instance below, you can see the employee has 31.45 hours on Thursday 03/14. Then on Friday 03/15 the employee has 38.95 hours for the period. This indicates that the OT will appear sometime on, Friday, 03/15 because they exceeded 37.50 hours.

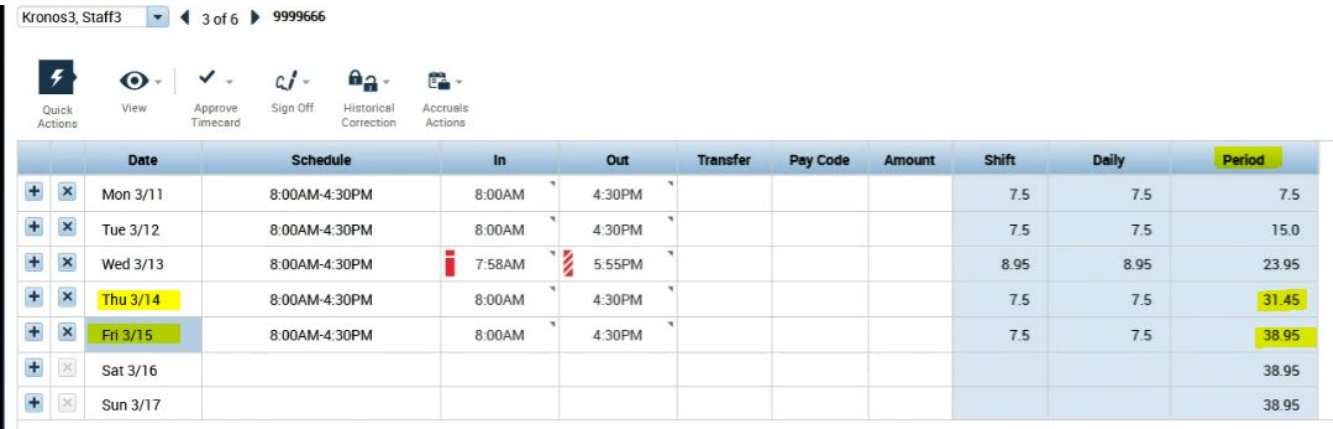

The supervisor must now find the "exact time" in which the employee exceeded 37.5 hours. To do so, they must go to "Rule Analysis." **\*Note**: The Rule Analysis Widget in Kronos is a feature that breaks down the reported time into spans. It is a useful feature to see paid and unpaid time spans in Kronos.

To access "Rule Analysis use the "Go To" dropdown menu, located in the upper righty hand corner of the timecard.

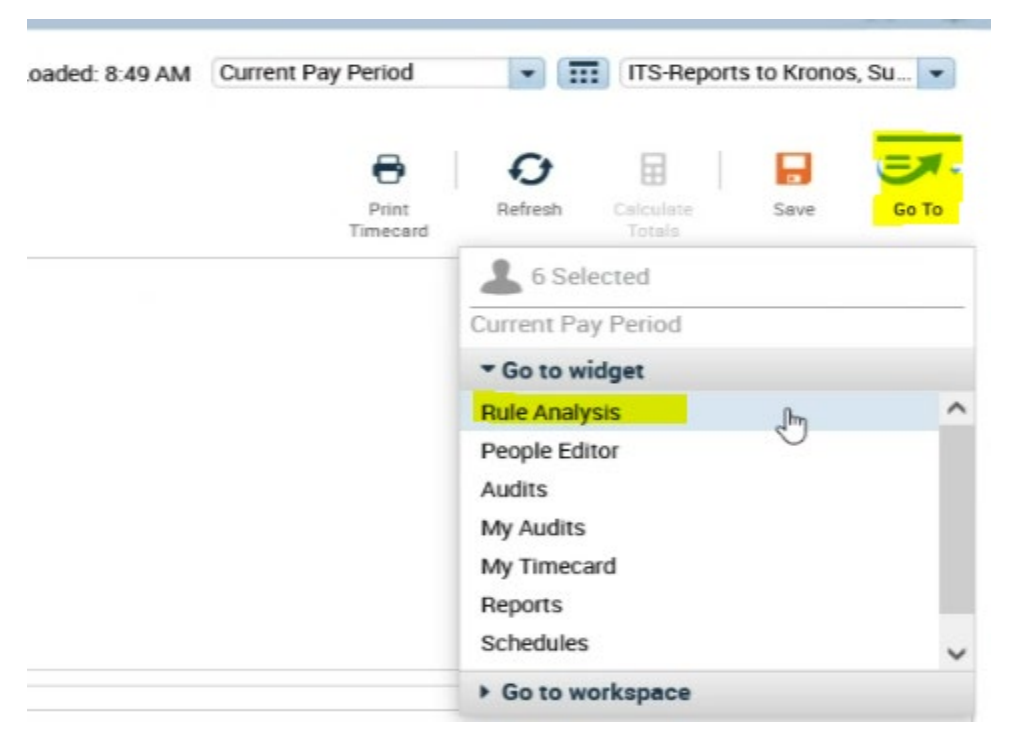

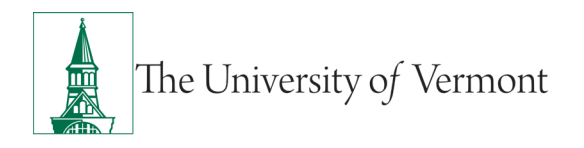

# **Supervisor Kronos User Guide: For Non-exempt Staff**

Click on Rule Analysis and the Rule Analysis screen will open:

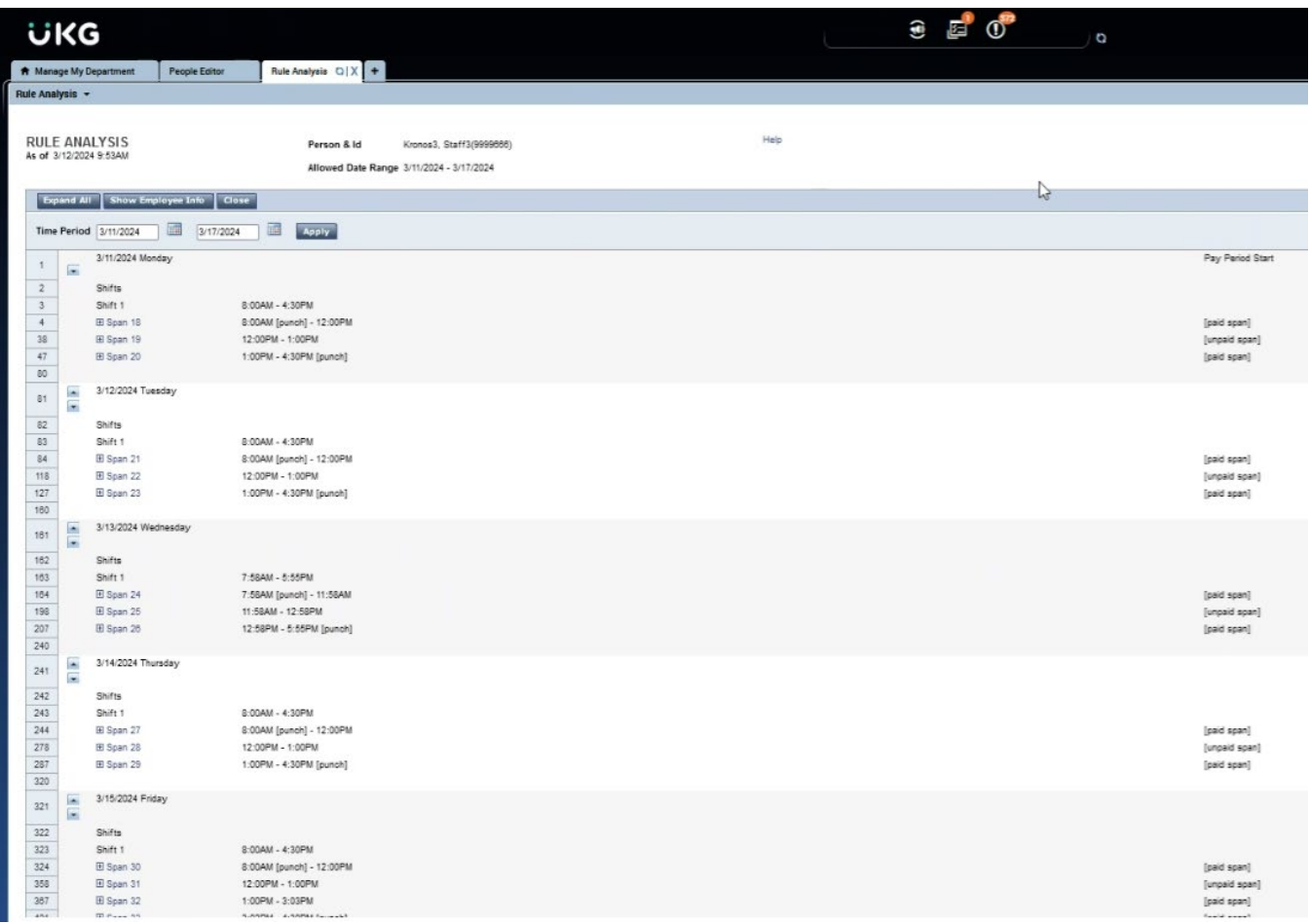

Above we have determined that the OT occurs on Friday, 3/15, therefore we must look at 3/15 in Rule Analysis.

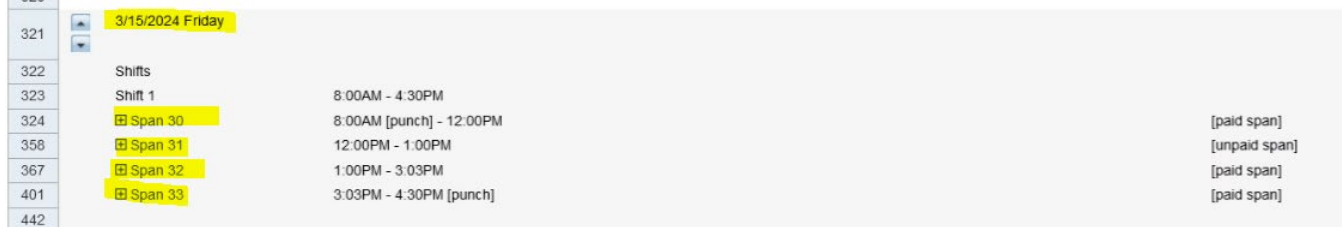

Above you can see the schedule of 8:00am – 4:30pm (Shift 1), along with the breakdown of the time spans. Note, the unpaid span from 12:00pm – 1:00pm is the automatic lunch deduction.

Now you must open the spans, by clicking on the span (ex. Span 30, Span 31, etc) or the + sign.

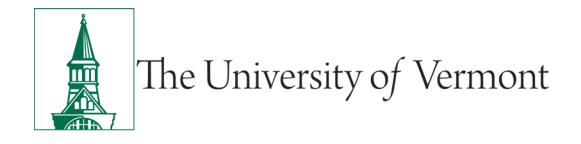

You are looking for the span that has a "Reason" code of "limit exceeded: 37.5 HR New Monday." You can see this in Span 33 below:

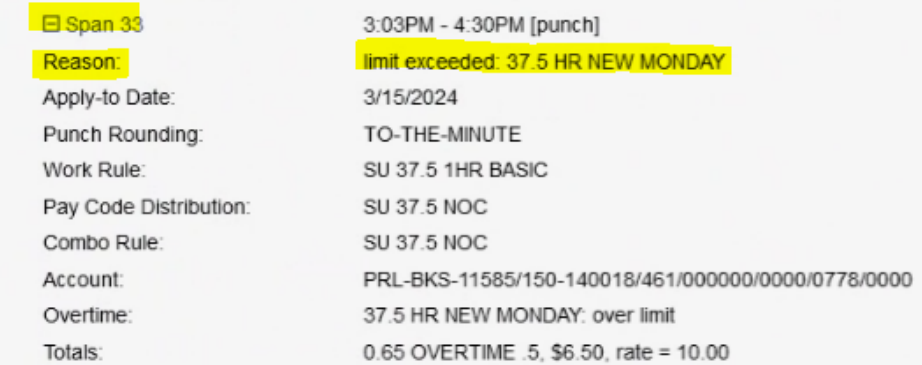

#### This is telling you that the employee exceeded 37.50 (moved into OT) at 3:03PM

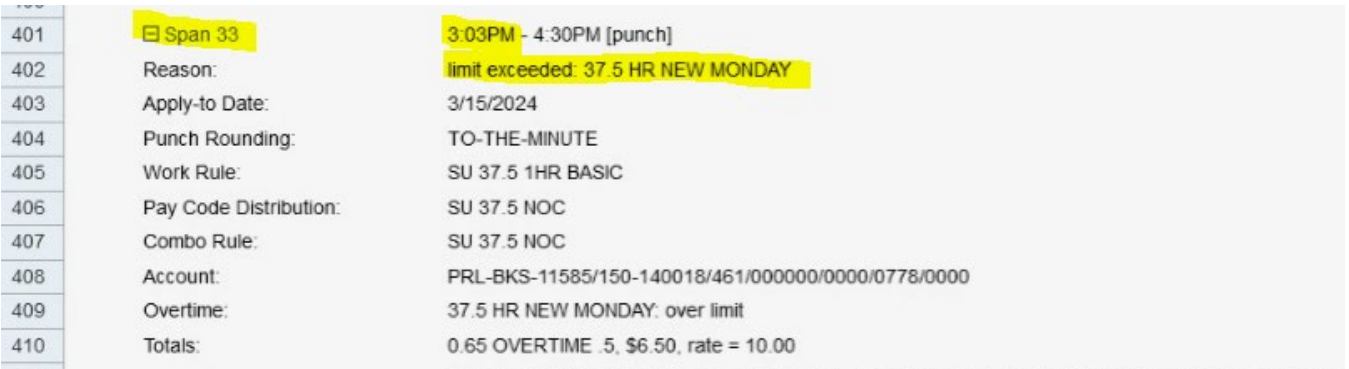

Now that you have determined the "exact" time the OT began, you will return to the timecard. To return to the timecard, click on the "Manage My Department" tab located in the upper left corner of the screen:

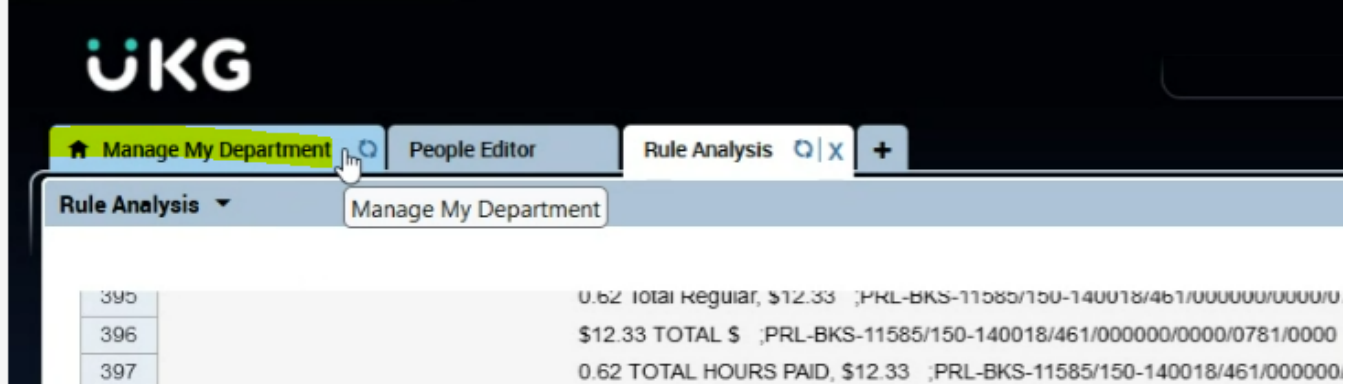

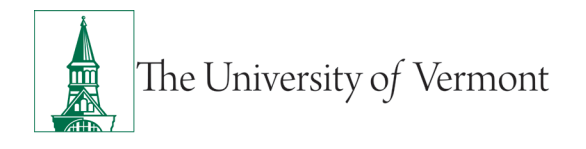

#### You are now in timecard view:

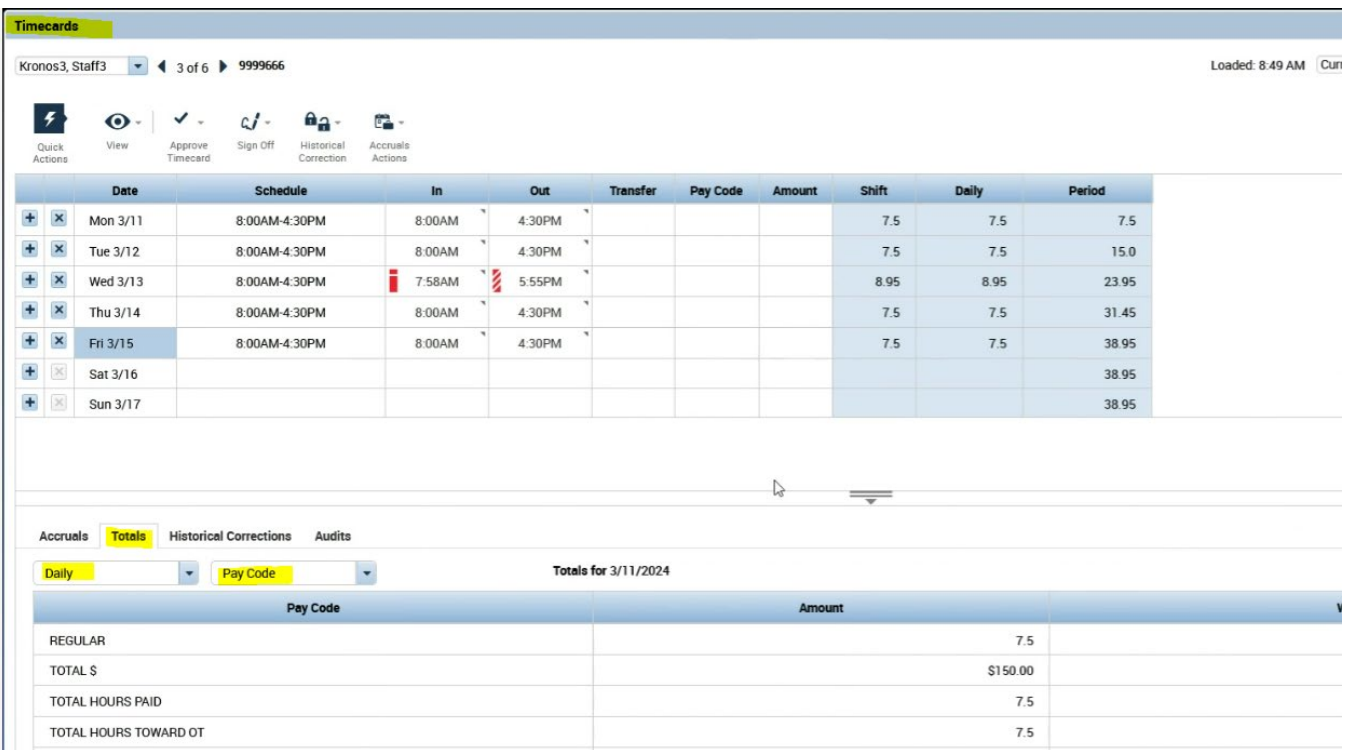

You must now add a line on the timecard by clicking on the + sign located next to the date the 37.50 limit was exceeded, in this instance it will be 03/15.

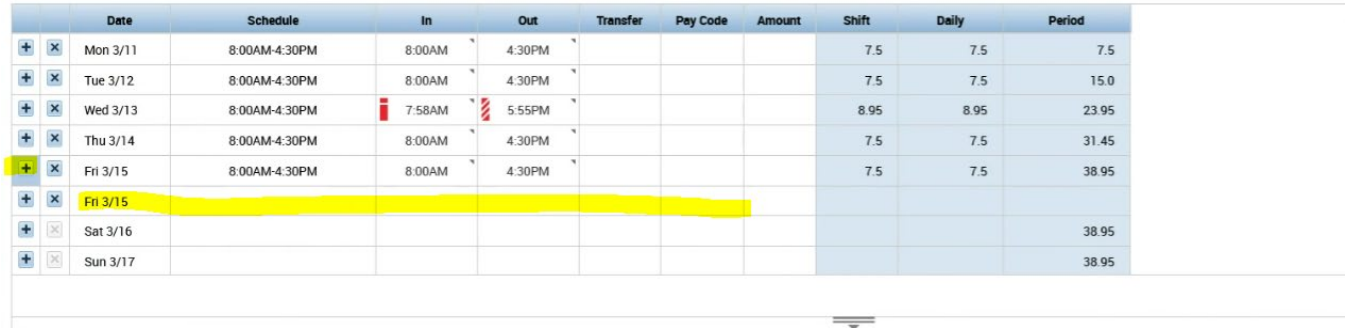

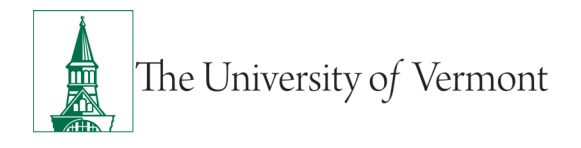

You will now enter the exact time the 37.50 was exceeded, in this case 3:03pm. You will enter 3:03pm as an "in punch" in the "In" column on the line that you added for 03/15.

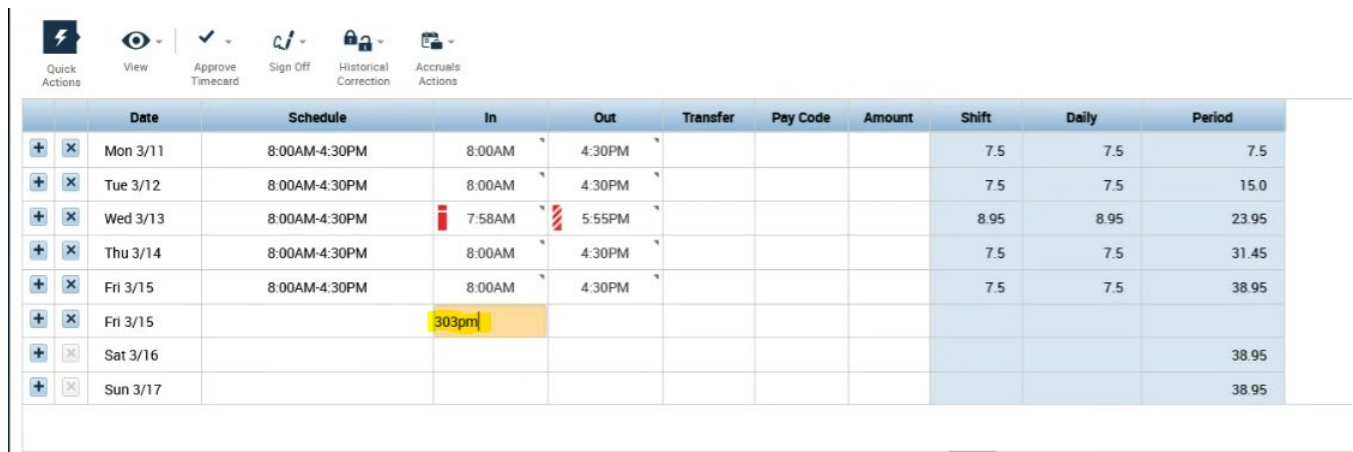

Next you will click in the "Transfer" column, and then click on "Search" to locate the work rule transfer to move to OT to CE.

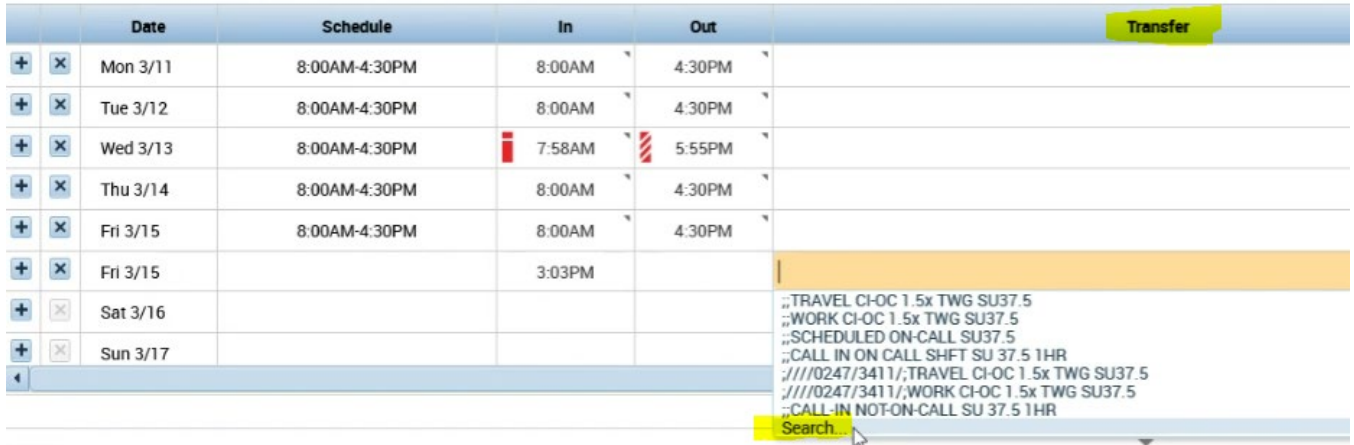

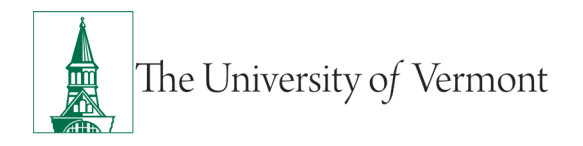

After clicking on "Search", the "Transfer" box will open:

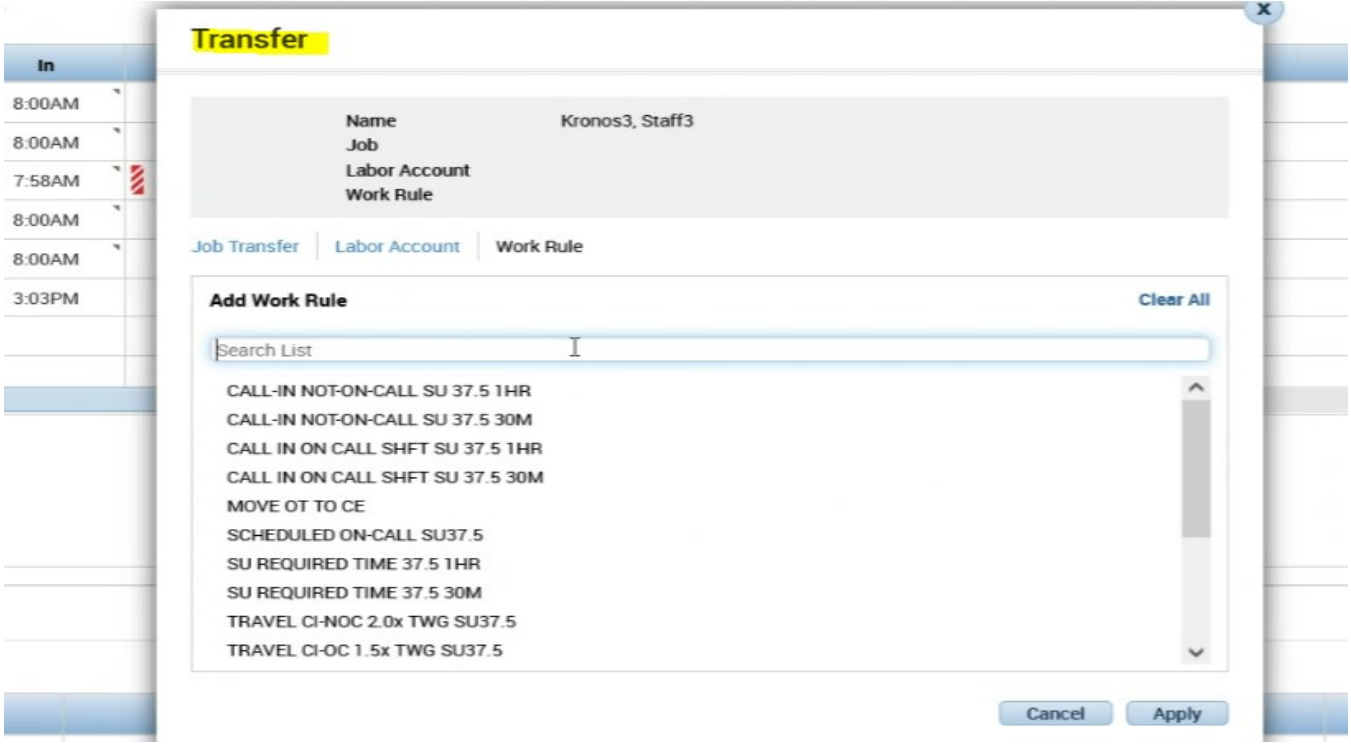

You will see a list of "Work Rules." From here you will select "Move OT to CE" and then click on "Apply"

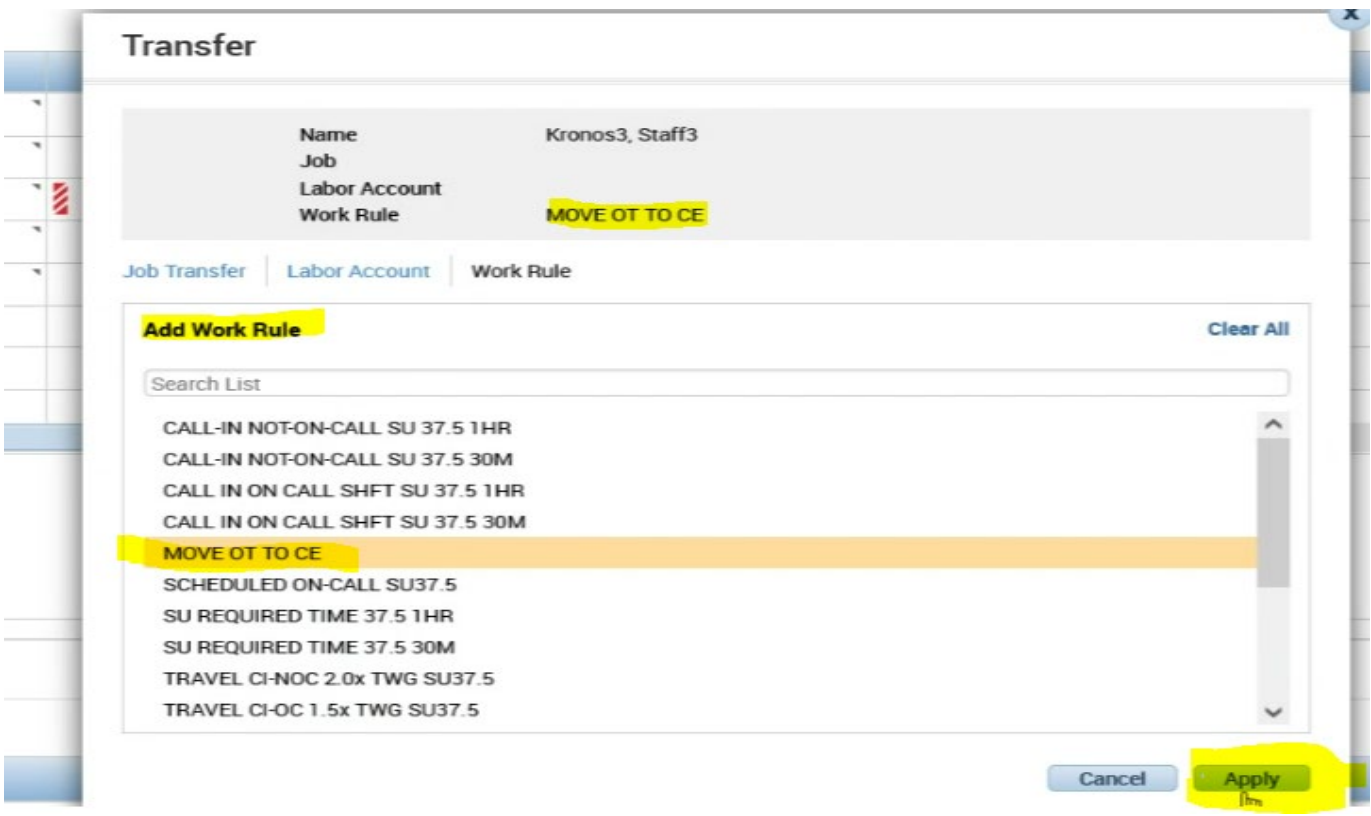

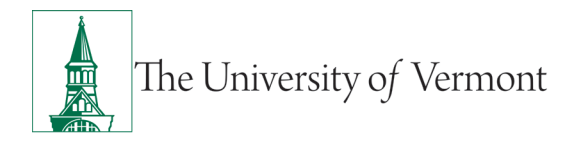

This will take you back to the timecard view. You can now see the "Work Rule Transfer" in the "Transfer" column. Now you must click on the "Save" icon.

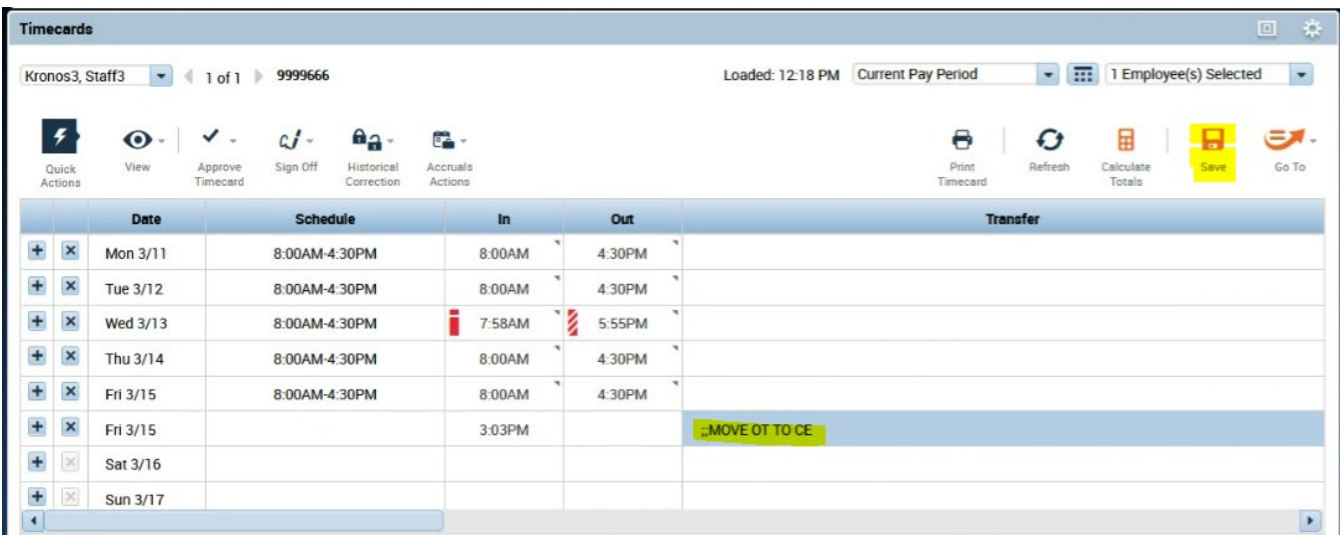

Below you will now see on the "Totals" tab the there is now a "Pay Code" of "Comp Earned" listing the amount of OT moved—in this example it is 1.45 hours.

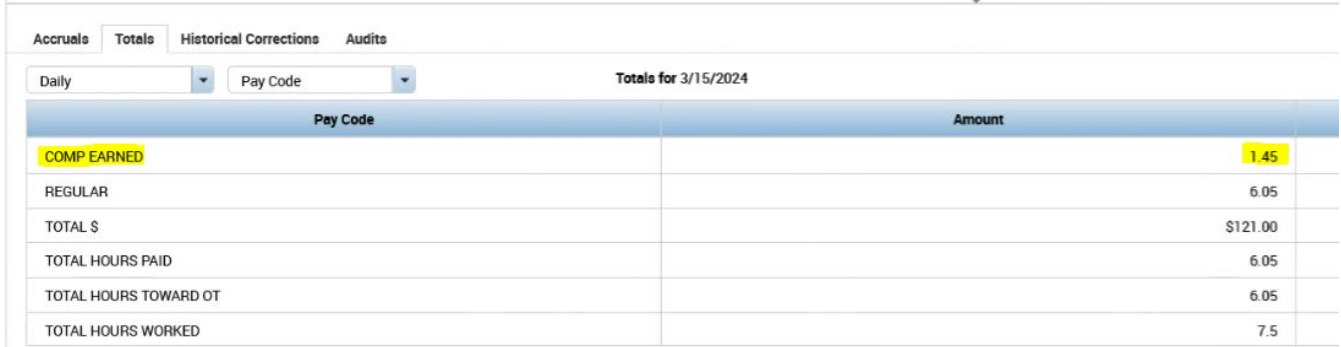

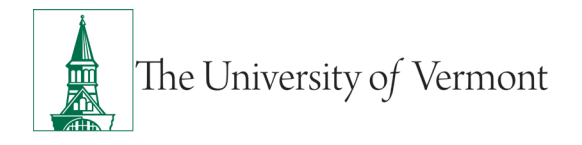

You should now confirm the move on the accruals tab. Previously we noted the Comp Time balance was 0.00. Now, after clicking on the accruals tab, we can see it is 2.17 hours.

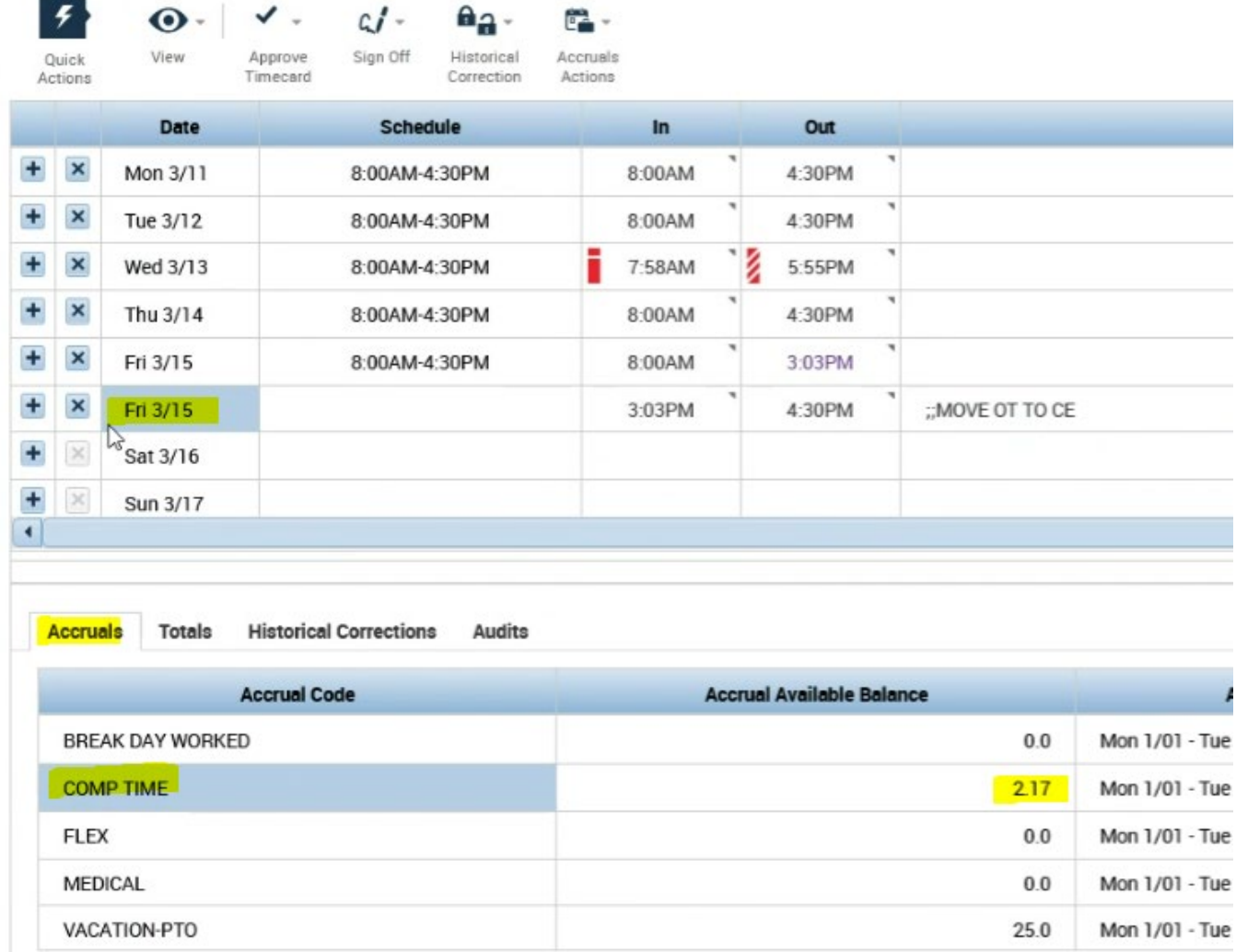

The process of moving OT to CE in this instance is complete.

#### <span id="page-43-0"></span>**Updating a Basic Schedule in Kronos:**

To update a schedule, first open the timecard of the staff member. On this timecard you will see the employee has a schedule of 8:00am to 4:30pm for the week of 03/18 through 03/24. The employee would like to change their schedule to 7:30am to 4:00pm for the week of 03/18.

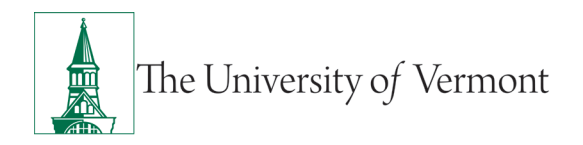

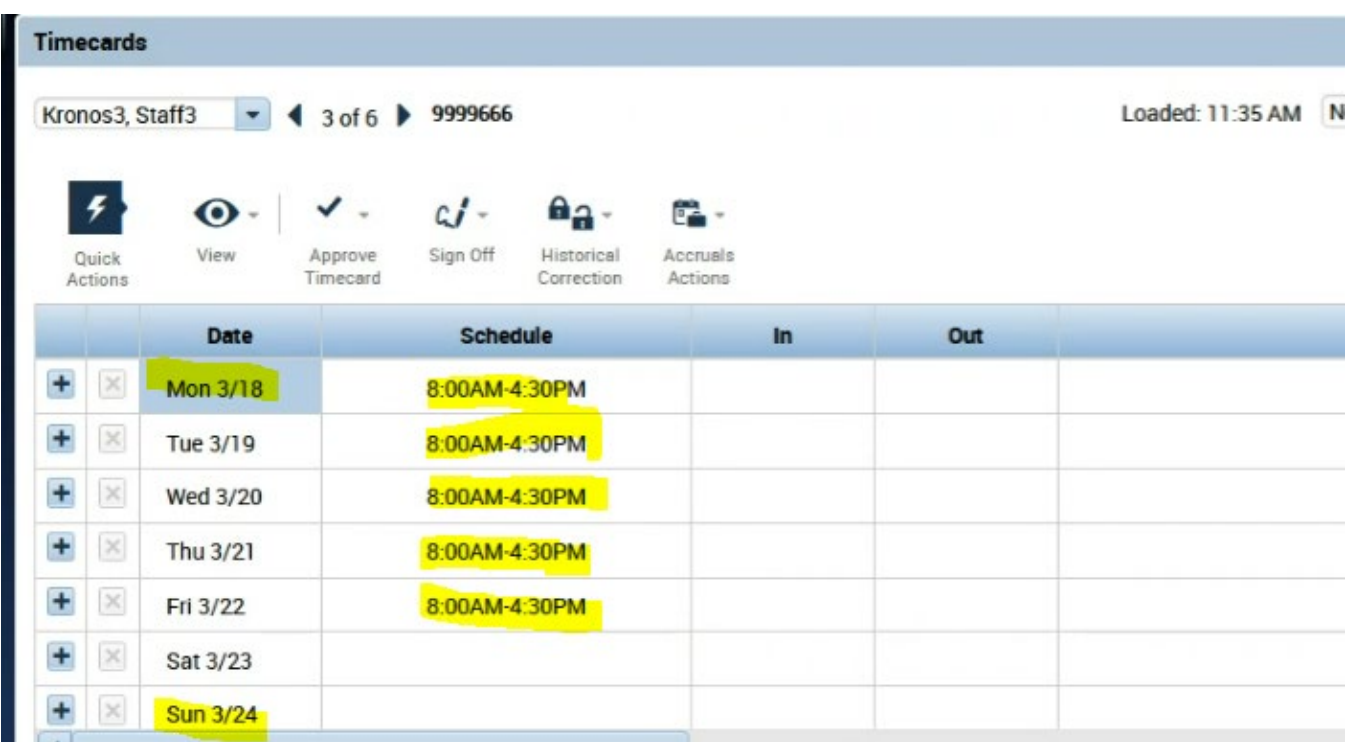

To update the schedule, you will need to click on the "Go To" icon located in the upper right corner of the timecard. Click on the icon to access the "Go To" dropdown menu, here you will choose "Schedules."

![](_page_44_Picture_39.jpeg)

![](_page_45_Picture_0.jpeg)

# **Supervisor Kronos User Guide: For Non-exempt Staff**

This will bring you to the "Schedule" workspace shown below. You can see the employee's current schedule:

![](_page_45_Picture_63.jpeg)

You will now "edit" the schedule to change it to 7:30am – 4:00pm. To do this you will click in the cell on 03/18, Monday, the cell will change from blue to white to enable you to edit the times listed.

![](_page_45_Picture_64.jpeg)

Below you can see the times were updated:

a.

![](_page_45_Picture_65.jpeg)

You will now repeat this process for the remainder of the week.

![](_page_45_Picture_66.jpeg)

You can see each day has been updated. You must click on the "SAVE" icon to save the changes.

![](_page_46_Picture_0.jpeg)

#### Now click on the "Refresh" icon.

![](_page_46_Picture_51.jpeg)

Now return to the timecard by clicking on the "Manage My Department" tab located in the upper left corner of the screen:

![](_page_46_Picture_52.jpeg)

This will bring you back to the timecard. You will now click on the "Refesh" icon, this will update the schedule on the timecard.

![](_page_46_Picture_53.jpeg)

![](_page_47_Picture_0.jpeg)

![](_page_47_Picture_90.jpeg)

The process of updating the schedule is now complete.

#### <span id="page-47-0"></span>**Common Kronos Terminology:**

- Timestamp: Recording time in or out using a desktop, laptop computer.
- Swiping in/ Punching in: Recording a time in or out using a Kronos clock or a mobile device.
- Timecard: Platform used to record time worked or leave using the timestamp method or Kronos clock.
- Accruals: Paid time off (PTO) or accrued time employees earn/accumulate or are granted over a period—can include vacation (PTO), Medical, etc.
- Pay Rule: The pay rule in Kronos identifies if an employee is union, non-union, how many hours a week they work (37.5 or 40 for example) and if they have a 30-minute lunch break, a 1-hour lunch break or no lunch break.
- If you have any questions using Kronos, please check in with your supervisor or email [payroll@uvm.edu](mailto:payroll@uvm.edu)

![](_page_48_Picture_0.jpeg)

## <span id="page-48-0"></span>**Resources**

Please contact [Payroll Services](mailto:payroll@uvm.edu) if you have questions about this user guide.

## <span id="page-48-1"></span>**Helpful Links**

• [Payroll Deadline Schedule](https://www.uvm.edu/finance/payroll) 

#### <span id="page-48-2"></span>**Related Policies**

- [Staff Handbook](https://www.uvm.edu/hrs/handbooks-policies)
- **[Staff United CBA](https://www.uvm.edu/sites/default/files/Human-Resource-Services/HRSDocs/LER/UVMSU_CBA_FINAL.pdf)**